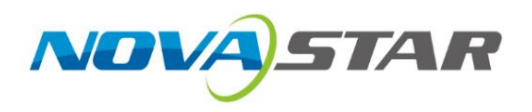

# MCTRL4K

## LED kijelző vezérlő

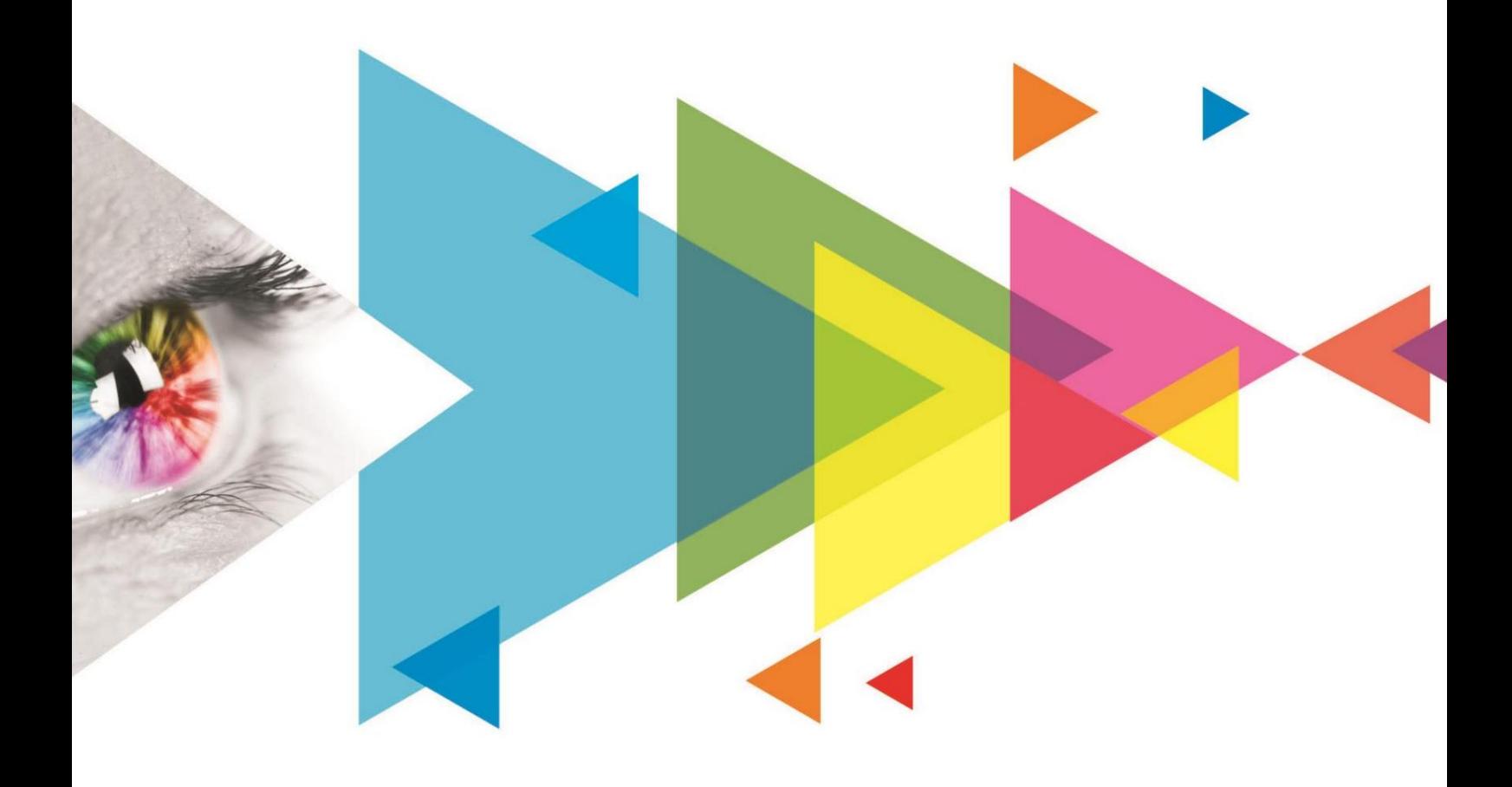

Használati utasí tás

## Változástörténet

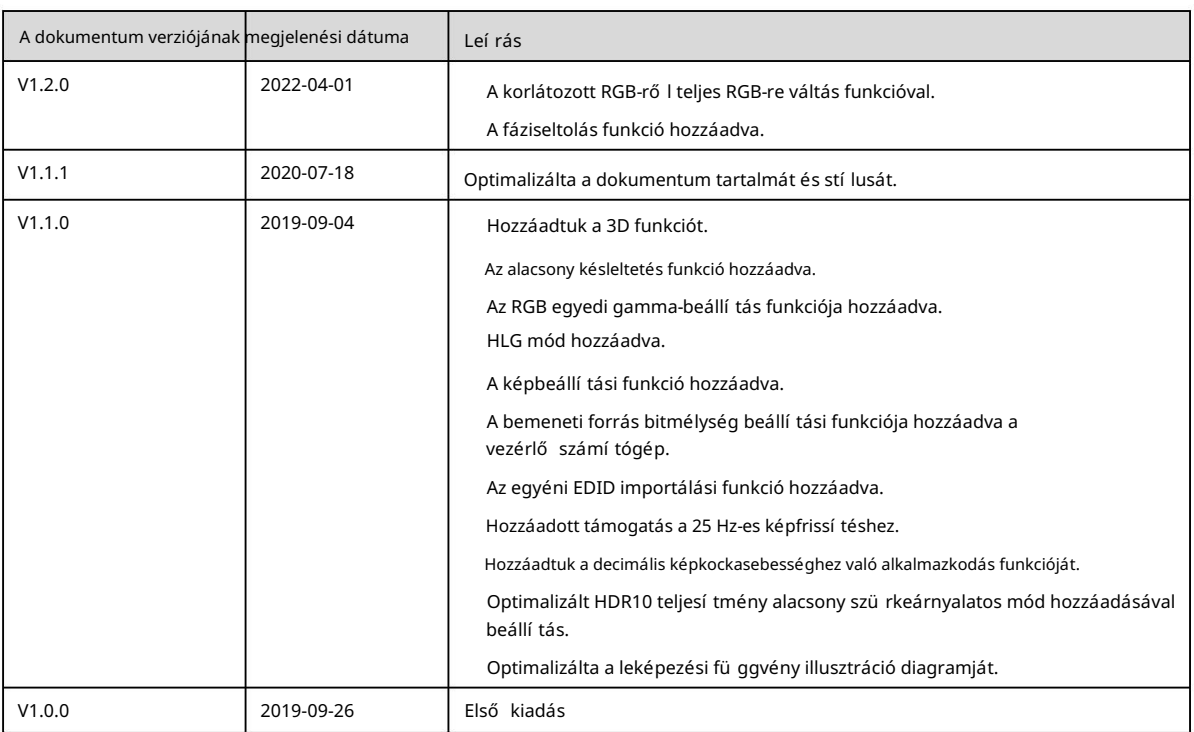

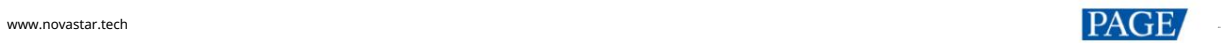

## **Tartalom**

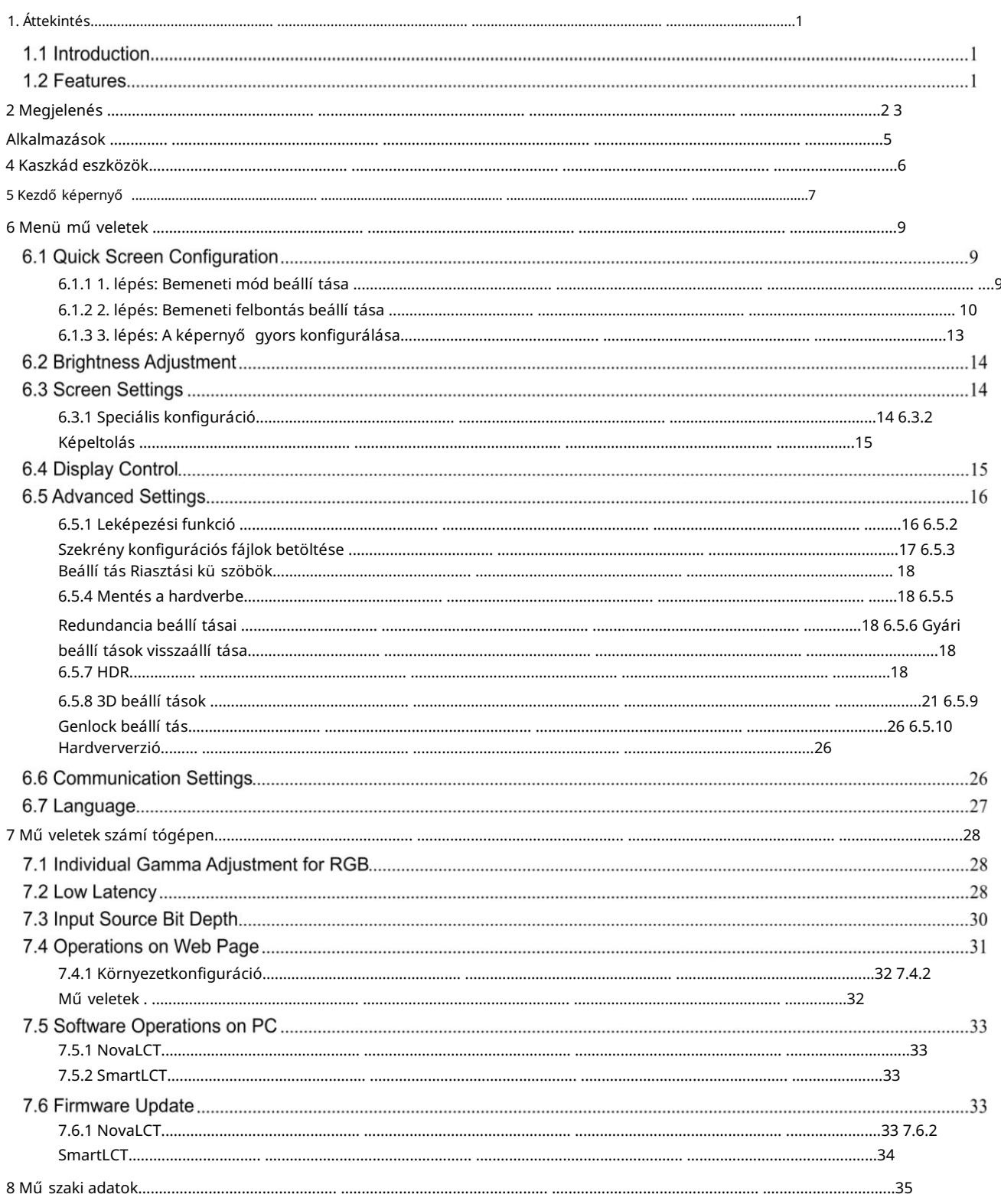

## 1 Áttekintés

### 1.1 Bevezetés

Az MCTRL4K a NovaStar által kifejlesztett, rendkí vülnagy terhelhető ségű LED-es kijelző vezérlő. Egyetlen egység akár 4096×2160 @ 60Hz terhelhető séget is kí nál. Támogatja az akár 7680 pixel szélességű vagy magasságú egyedi felbontásokat, amelyek megfelelnek az ultrahosszú vagy ultraszéles LED-kijelző k helyszí ni konfigurációs követelményeinek.

Az MCTRL4K számos iparágvezető technológiát tartalmaz, mint például a HDR, az egyedi gamma-beállítás RGB-hez, az alacsony késleltetés, a 3D, valamint a pixelszintű fényerő és színkalibráció. Ezek a technológiák javí tják a kijelző fényerejét, szürkeárnyalatos és színteljesí tményét, egységesebb, részletesebb és élénkebb képeket biztosí tva.

Fő leg kölcsönzési és fix telepí tési alkalmazásokban használható, mint például koncertek, élő események, biztonsági felü gyelet, olimpiai játékok, különféle sportközpontok és még sok más. Az MCTRL4K stabil, megbí zható és nagy teljesí tményű, és a felhasználók számára tökéletes vizuális élményt nyújt.

### 1.2 lellemző k

Különféle bemeneti csatlakozók

1x DP 1.2

#### $1x$  HDMI $20$

2x DL-DVI

16 Neutrik Gigabit Ethernet port és 4 optikai port

DP/HDMI bemenet esetén a maximális betöltési kapacitás 8 800 000 pixel.

DVI bemenet esetén a maximális betöltési kapacitás 8 300 000 pixel.

Egyetlen MCTRL4K maximális kimeneti magassága vagy szélessége 7680 pixel.

 Nagy bitmélységű bemenetek: 8bit/10bit/12bit HDR funkció

A HDR10 és a HLG támogatott.

Az MCTRL4K a HDR-t támogató

fogadókártyákkal együ ttmű ködve nagymértékben javí tja a kijelző képminő ségét, élénkebb és részletgazdagabb képeket jelení t meg.

3D funkció

Az MCTRL4K képes együ ttmű ködni a 3D

emitter EMT200 és 3D szemű vegekkel, lehető vé téve a 3D megjelení tési hatások megtapasztalását.

#### Egyedi gamma-beállí tás RGB-hez

10 bites vagy 12 bites bemeneteknél ez a funkció egyénileg beállí thatja a vörös gamma, a zöld gamma és a kék gamma értékét, hogy hatékonyan szabályozza a kép egyenetlenségét alacsony szürkeárnyalatos körülmények között és fehér színben. az egyensú ly eltolása, ami valósághű bb képet tesz lehető vé.

RGB korlátozott RGB teljes

Ez a funkció automatikusan átalakí tja a bemeneti forrás színtartományát korlátozott RGB-ről teljes RGB-re, hogy a természetes fekete jelenjen meg alacsony szürkeárnyalatos körülmények között.

Alacsony késleltetés

Ha az alacsony késleltetés és a bemeneti forrás szinkronizálása engedélyezett, és a szekrények fü ggő legesen vannak csatlakoztatva, a bemeneti forrás és a fogadókártya közötti késleltetés egy képkockára csökkenthető.

Bemenetek decimális képkockasebességgel

Alkalmazkodó 23,98/29,97/47,95/59,94/71,93/119,88 Hz-hez

Pixelszintű fényerő és színek kalibrálása

Az MCTRL4K képes együ ttmű ködni a NovaStar nagy pontosságú kalibrációs rendszerével az egyes pixelek fényerejének és színének kalibrálására, hatékonyan eltávolí tva a fényerő - és szí nkü lönbségeket, lehető vé téve a nagy fényerő - és színkonzisztenciát.

Ultra-nagy felbontású bemenet

Támogatja az ultranagy felbontású beállí tásokat az NVIDIA grafikus kártyával.

Képernyő konfiguráció a weben Akár

10 MCTRL4K egység lépcső zetes átvitele

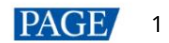

## 2 Megjelenés

Elő lap

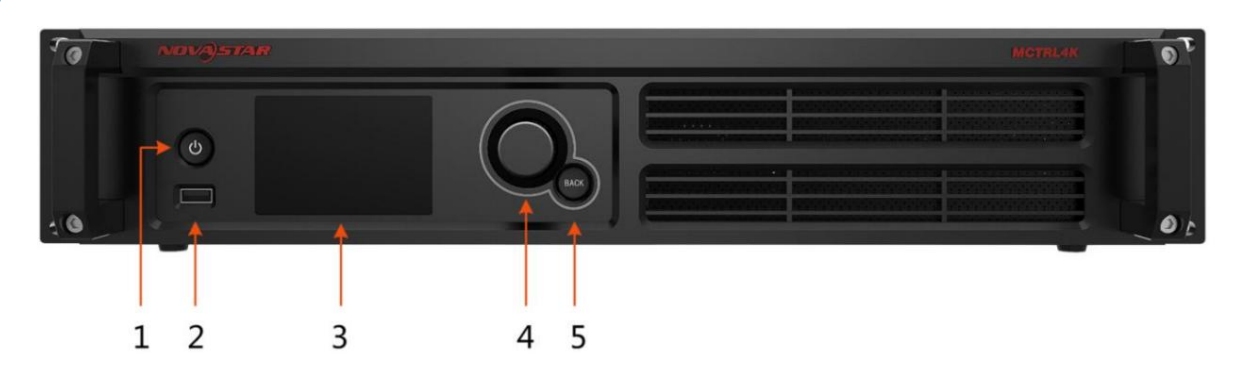

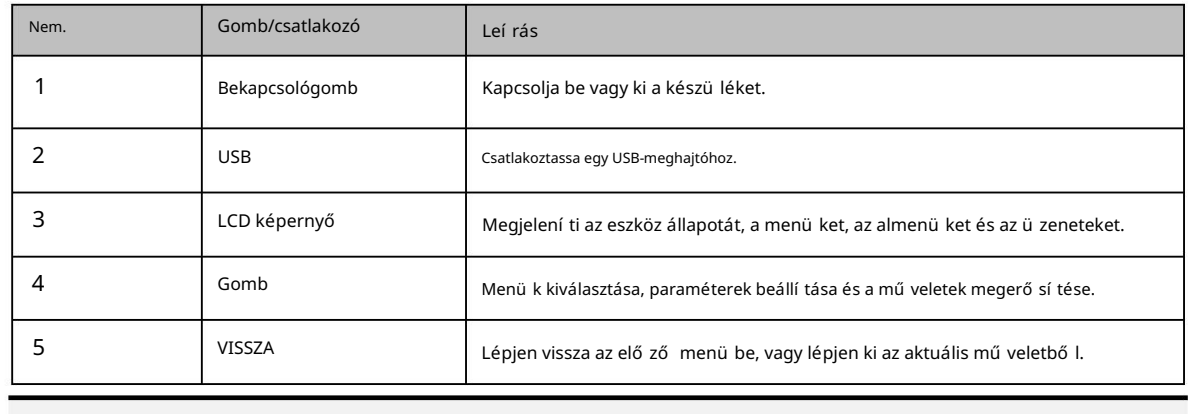

jegyzet

Tartsa lenyomva egyszerre a gombot és a Vissza gombot legalább 5 másodpercig az elő lap gombjainak zárolásához vagy feloldásához.

## Hátsó panel

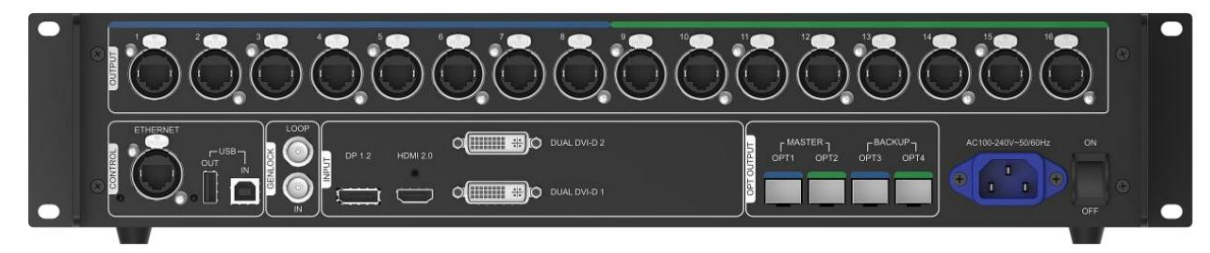

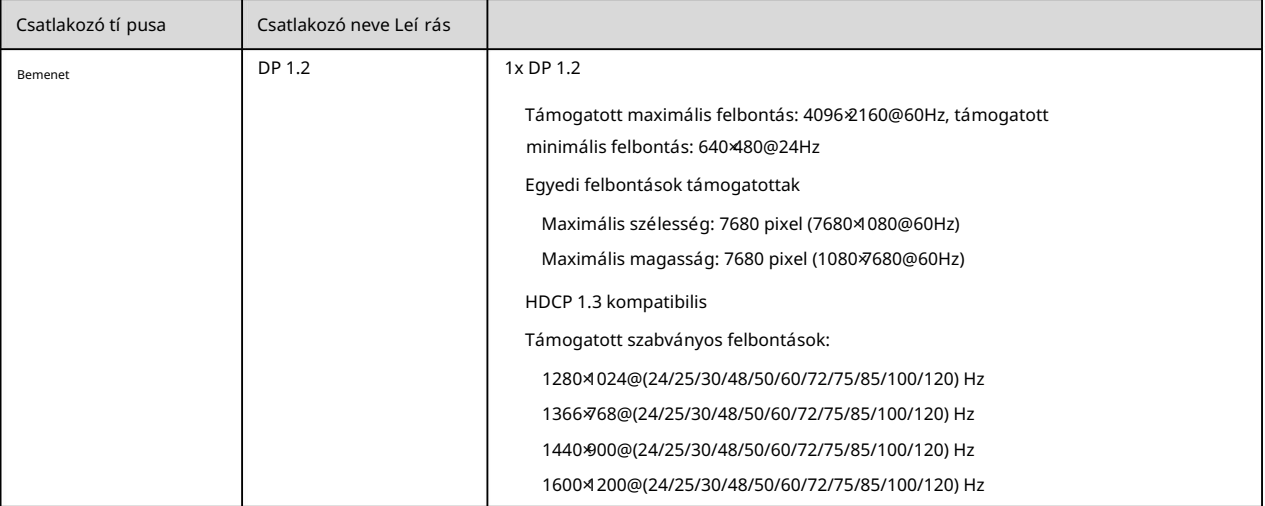

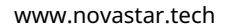

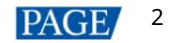

## MCTRL4K LED kijelző vezérlő felhasználói kézikönyv

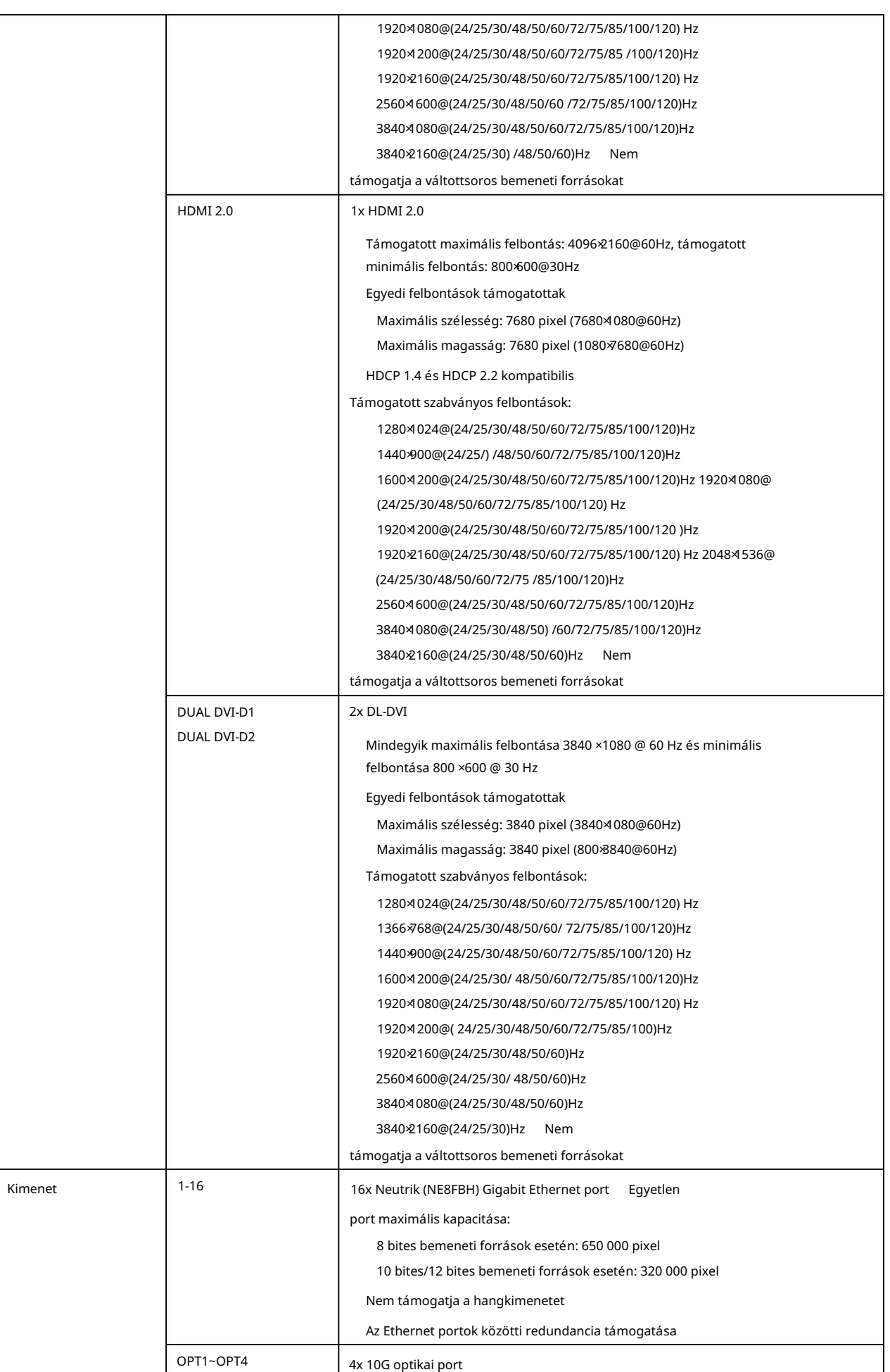

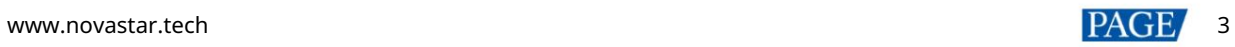

### MCTRL4K LED kijelző vezérlő felhasználói kézikönyv

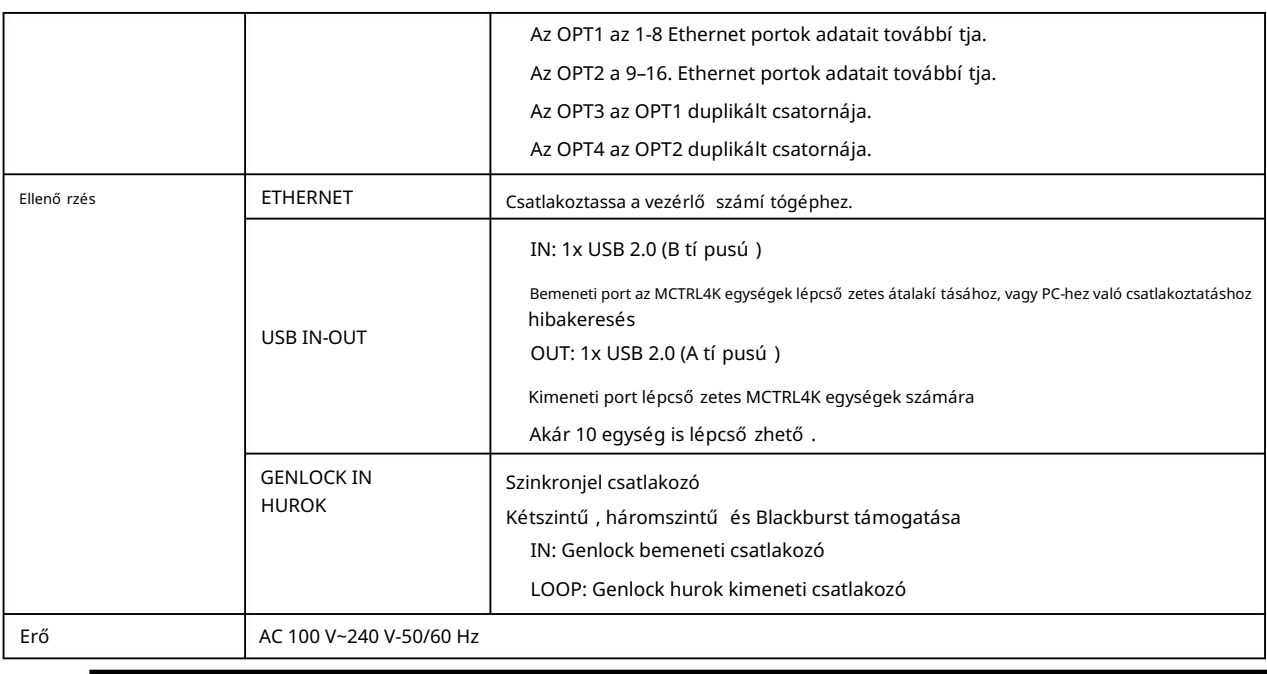

jegyzet

 Ha a bemeneti forrás HDMI vagy DP, az előlapi eszköz 144 Hz-es kényszerített felbontású bemenete értelmezhető. Ebben a helyzetben a terhelhető ség felére csökken.

Ez a termék csak ví zszintesen helyezhető el. Ne szerelje fel függő legesen vagy fejjel lefelé.

## 3 Alkalmazások

Az MCTRL4K mozaik és többkártyás módban is mű ködhet, több felhasználói alkalmazási igényt kielégí tve.

## 1. alkalmazás: Mozaik mód

#### 3-1 ábra Mozaik mód alkalmazása

4K×2K<br>LED Display

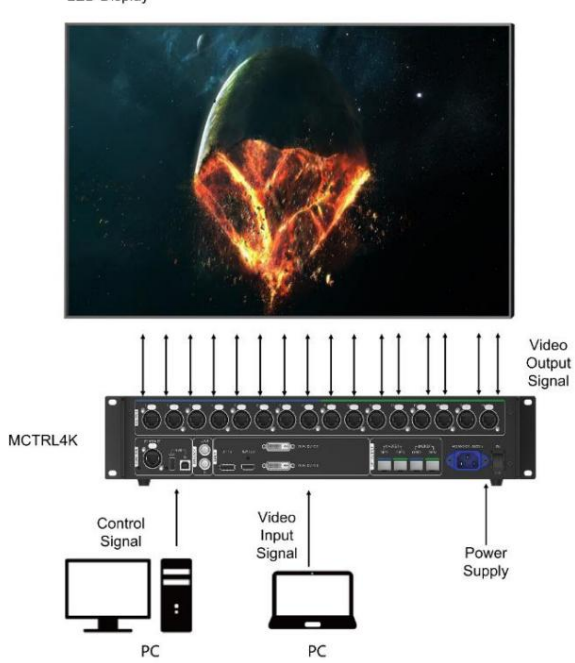

## 2. alkalmazás: Többkártya mód

3-2 ábra Többkártyás mód alkalmazása

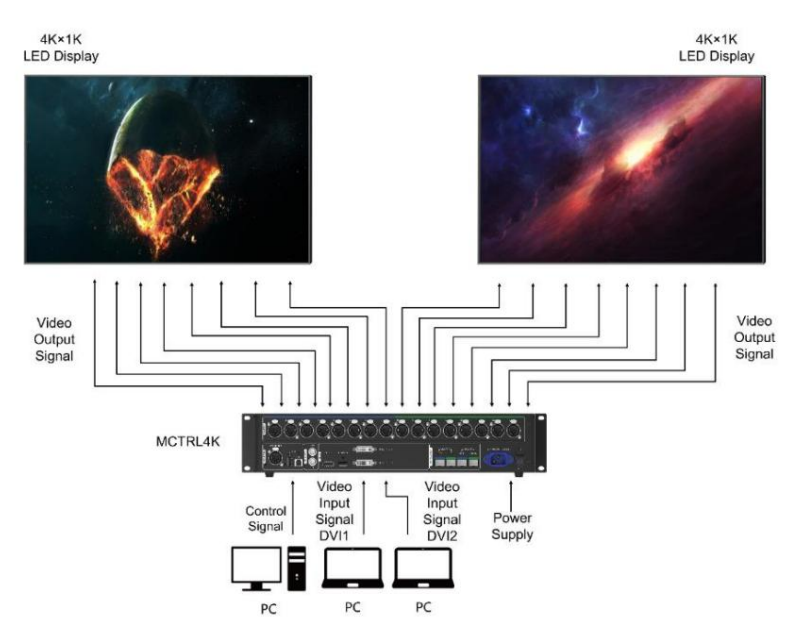

## 4 Cascade Devices

A vezérlő számítógép több MCTRL4K eszközt vezérel.

Az MCTRL4K eszközöket az USB IN és USB OUT portokon keresztül kaszkádolja. Legfeljebb 10 eszköz kaszkádozható.

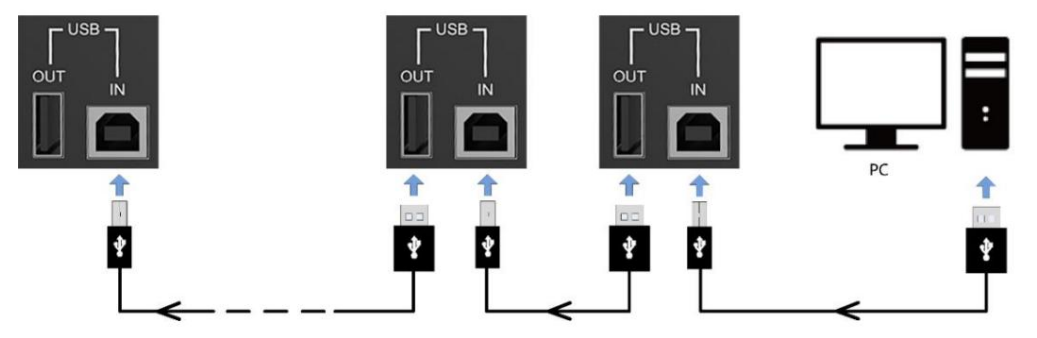

Több MCTRL4K eszköz egyidejű leg ad ki képet.

Az MCTRL4K eszközök kaszkádját a GENLOCK IN és GENLOCK LOOP csatlakozókon keresztü l. Legfeljebb 10 eszköz kaszkádozható.

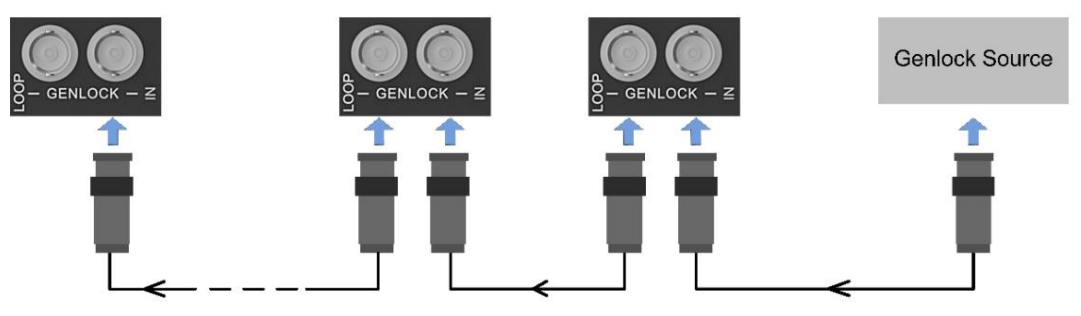

## 5 Kezdő képernyő

Az MCTRL4K bekapcsolása után megjelenik a kezdő képernyő, ahogy az 5-1. ábrán látható.

5-1 ábra Kezdő képernyő

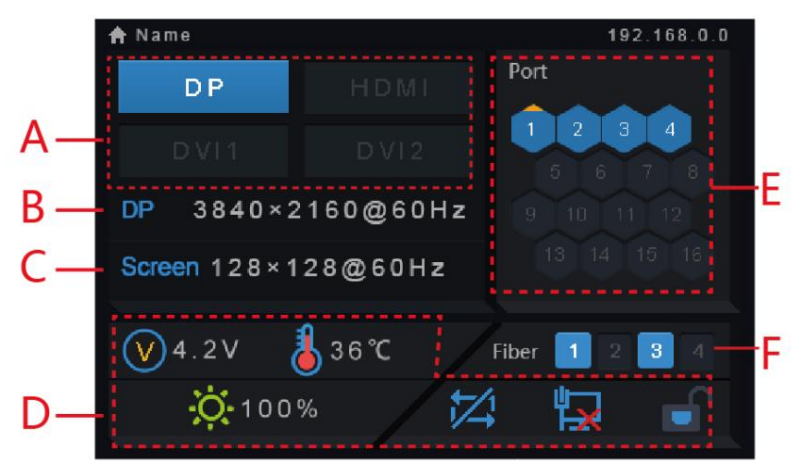

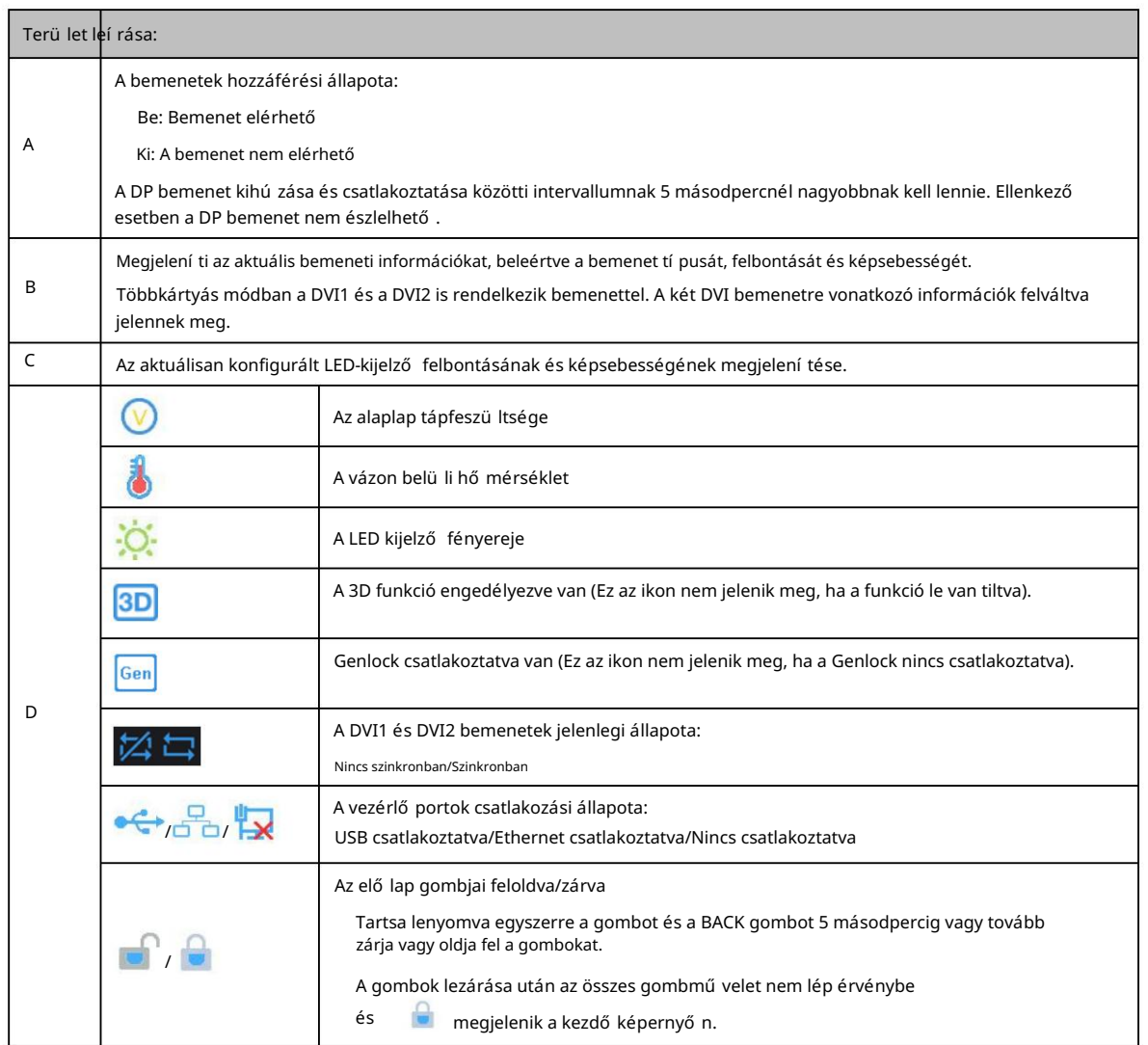

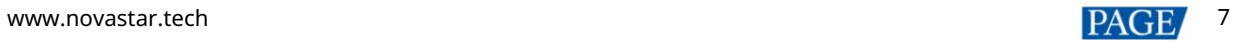

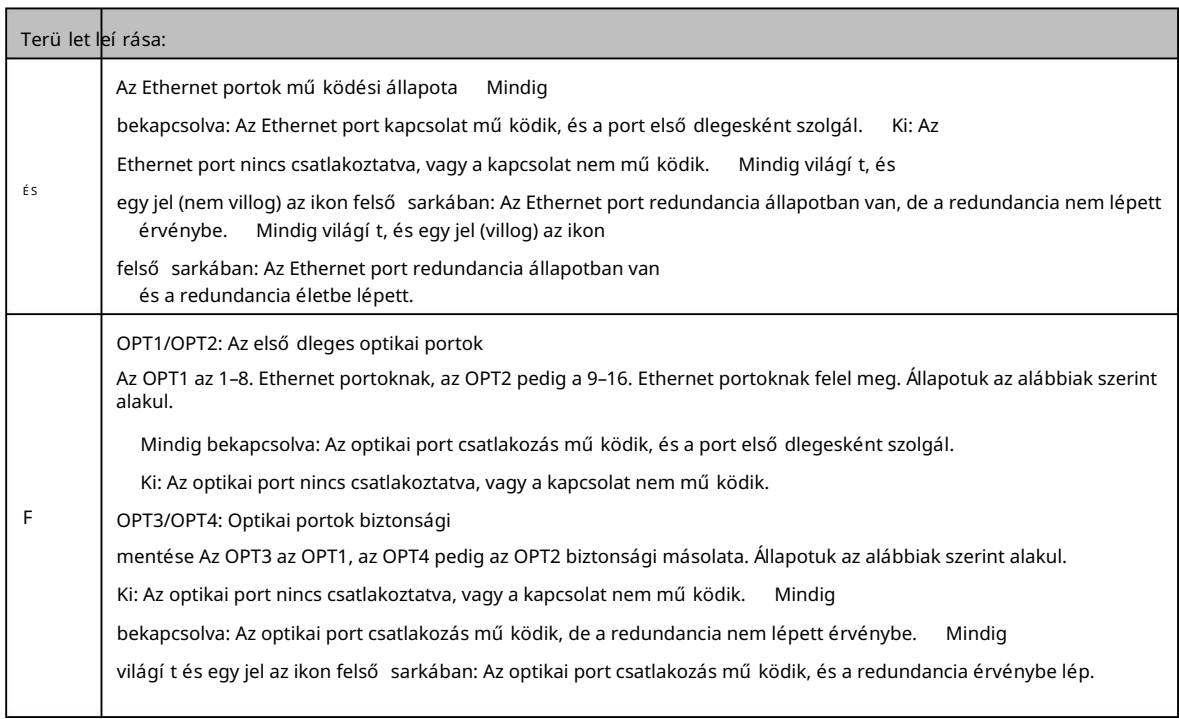

## 6 Menüműveletek

tovább javí thatja a LED-képernyő megjelení tési hatását. Az MCTRL4K erő s és könnyen használható. Gyorsan beállí thatja a LED-képernyő t, hogy világí tson és megjelenjen a teljes bemeneti forrást a 6.1 Gyorsképernyő -konfiguráció lépéseit követve . Más menü beállí tásokkal Ön

## Gyors képernyő-konfiguráció

Kövesse az alábbi három lépést, nevezetesen a Bemeneti mód beállí tása > Bemeneti felbontás beállí tása > Gyorsan konfigurálja a Képernyő, gyorsan megvilágí thatja a LED képernyő t a teljes bemeneti forrás megjelení téséhez.

#### 6.1.1 1. lépés: Állí tsa be a beviteli módot

6-1. ábra Bemeneti mód beállí tásai

A bemeneti mód beállításai közé tartozik a DVI mód, a bemeneti forrás, a mozaik mód és a teljes beállításokra korlátozva.

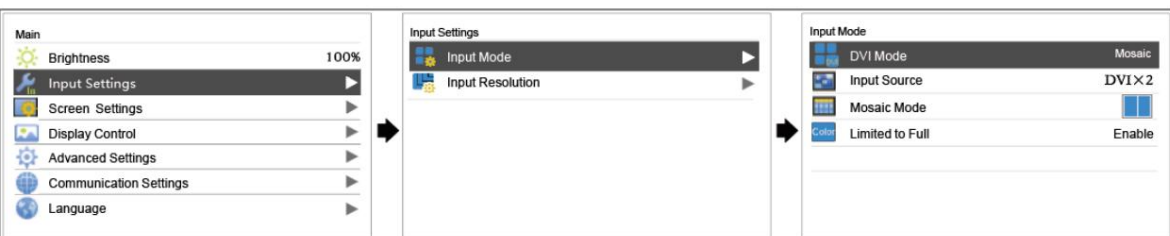

1. lépés Állí tsa be a DVI módot. A lehető ségek közé tartozik a Mosaic és a Multi-card.

2. lépés Válassza ki a bemeneti forrást. A különböző DVI módok különböző bemeneti forrásokat támogatnak.

Mozaik módban a bemeneti forrás lehet Auto, DP, HDMI vagy DVI<sup>2</sup>.

Kettő. Ha a bemeneti forrás Auto, a készülék automatikusan észleli a bemeneteket a DP > HDMI > sorrendben

Többkártyás módban a bemeneti források lehetnek DVI 1 és DVI 2.

Az MCTRL4K két független küldő kártyaként mű ködik, és mindegyik kártya terhelhető sége max

3840×1080@60Hz. A DVI 1 és DVI 2 bemeneti források képei egyaránt megjelení thető k LED kijelző n

egyszerre, de nem állí thatók be egyszerre.

- 3. lépés (Opcionális) Mozaik módban állítsa be a DVI mozaik módot. A mozaik mód lehet Top and Bottom vagy Side by Oldal.
- 4. lépés Engedélyezze a Korlátozottan teljesre engedélyezést a bemeneti forráshoz.

A bemeneti forrás színtartománya magában foglalja az RGB Full és az RGB Limited színt. Ez a funkció automatikusan átalakí tja a

a bemeneti forrás színtartománya az RGB Limitedtő laz RGB Full-ig, ami pontosabb videófeldolgozást tesz lehető vé.

Letiltás: Ne alakí tsa át az RGB Limited beállí tást RGB Full-ra.

Engedélyezés: A korlátozott RGB átalakítása teljes RGB-vé. Javasoljuk, hogy engedélyezze ezt a funkciót, amikor a bemeneti forrás

korlátozott színválasztékkal rendelkezik.

Jegyzet:

A Teljesre korlátozott funkció csak akkor engedélyezhető, ha a bemeneti forrás RGB korlátozott. Ha a bemeneti forrás megtelt RGB-vel, a funkció engedélyezése szürkeárnyalatos veszteséget okoz.

### 6.1.2 2. lépés: Állí tsa be a bemeneti felbontást

A bemeneti felbontás az alábbi módszerek egyikével állí tható be.

#### 1. módszer: Válasszon egy elő re beállí tott felbontást

Válassza ki a célfelbontást a szabványos felbontási beállí tások közü l.

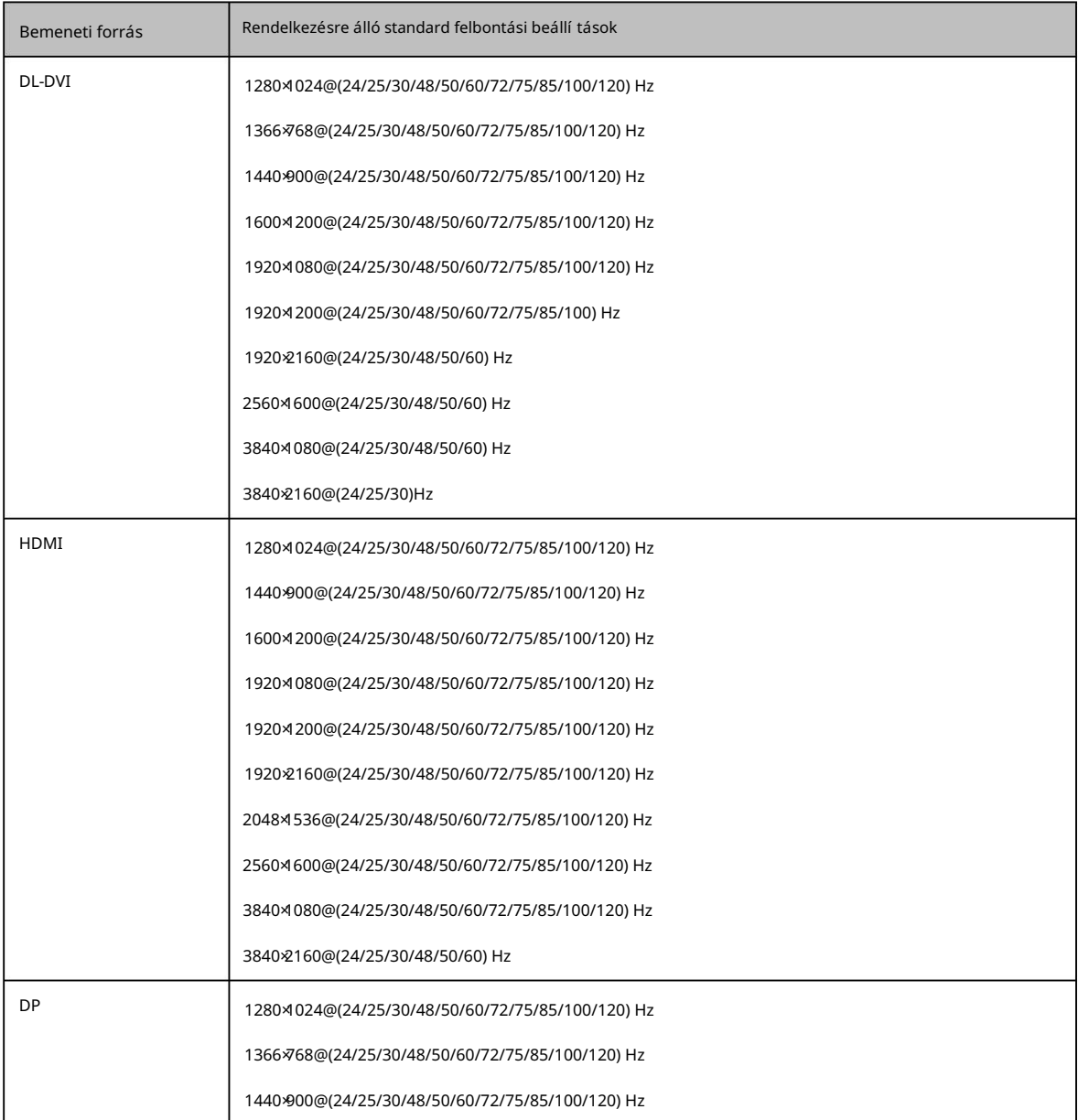

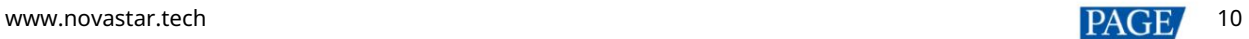

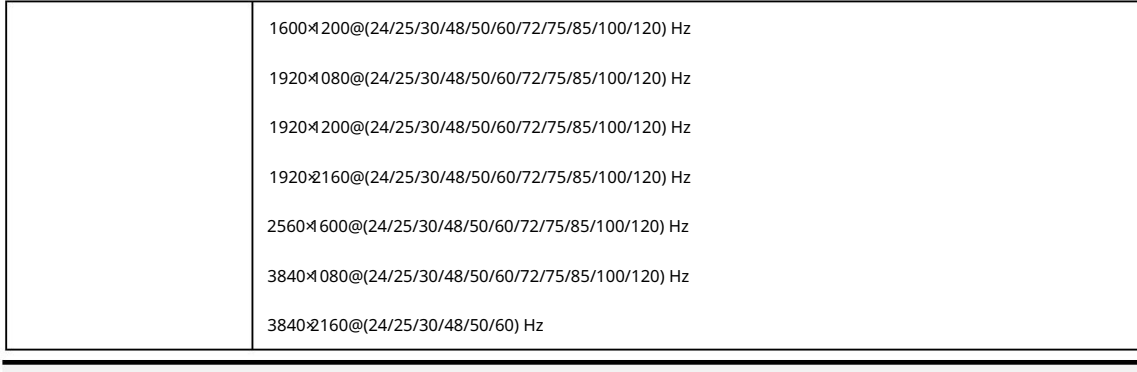

jegyzet

Az MCTRL4K alkalmazkodik a decimális képkockasebességhez (23,98/29,97/47,95/59,94/71,93/119,88 Hz).

#### 2. módszer: Állí tsa be a felbontást

Testreszabhatja a felbontást egyéni szélesség, magasság és frissí tési gyakoriság beállí tásával.

1. lépés A kezdő képernyő n nyomja meg a gombot, hogy belépjen a fő menü be.

2. lépés Válassza a Beviteli beállí tások > Bemeneti felbontás > Egyéni lehető séget , és állí tsa be a szélességet, magasságot és frissí tési gyakoriságot.

3. lépés Válassza az Alkalmaz lehető séget , és nyomja meg a gombot az egyéni felbontás alkalmazásához.

#### Ultra-nagy felbontás beállí tása

Ha a bemeneti forrás DP vagy HDMI, a készü lék NVIDIA grafikus kártyáján keresztü l rendkí vü l nagy felbontást állí that be.

számí tógép. A szélesség vagy magasság legfeljebb 7680 pixel.

Javasolt grafikus kártyák: NVIDIA GeForce GTX 970, NVIDIA GeForce GTX 1060 és NVIDIA GeForce

GTX 750 Ti

#### jegyzet

Ha a kimeneti kép szélessége vagy magassága nagyobb, mint 4092 pixel, a felbontást az NVIDIA grafikus kártyán keresztül kell testreszabni.

1. lépés Kattintson jobb gombbal az asztalra.

2. lépés Válassza az NVIDIA vezérlő pultot.

3. lépés A bal oldali panelen válassza a Megjelení tés > Felbontás módosí tása lehető séget. A jobb oldalon válassza a NOVA MCTRL4K lehető séget.

6-2 ábra Felbontás megváltoztatása

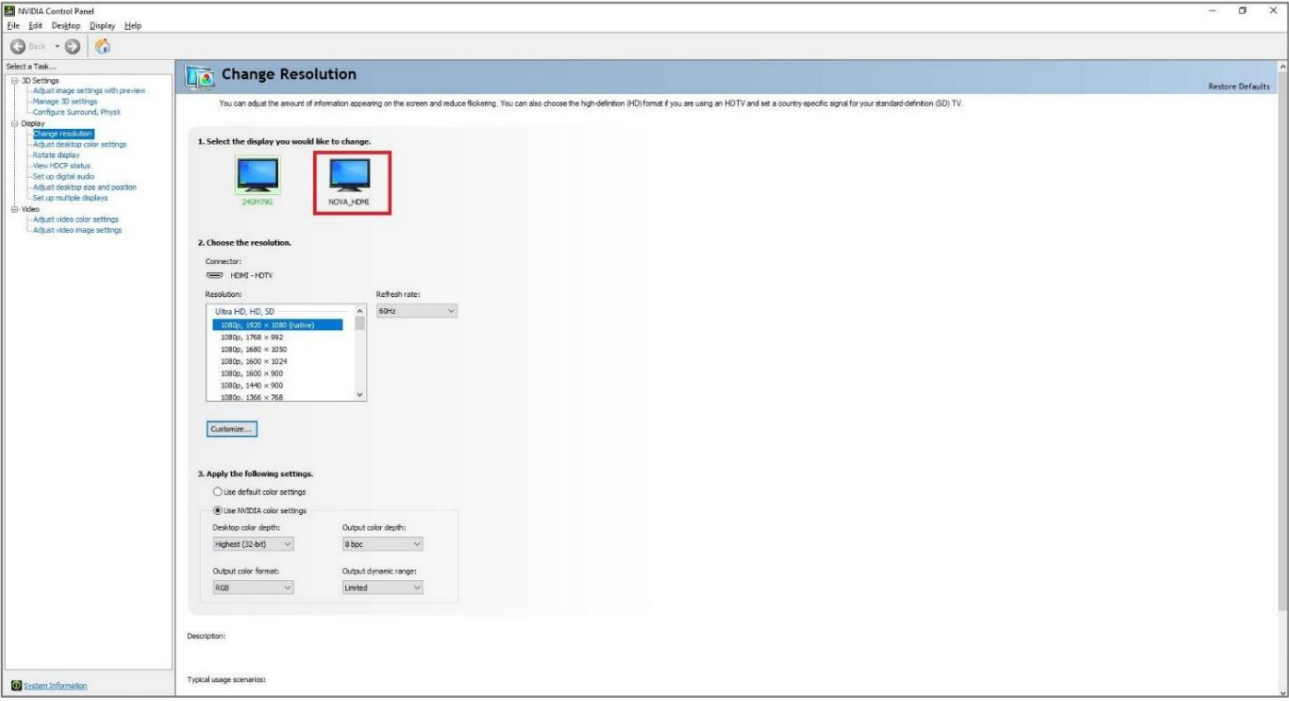

Egyéni felbontás létrehozása. A megjelenő Egyéni felbontás létrehozása párbeszédpanelen állítsa be a paramétereket. 4. lépés A 2. Alkalmazza a következő beállí tásokat alatt kattintson a Testreszabás lehető ségre. A megjelenő Testreszabás párbeszédpanelen kattintson a gombra

Ha az idő zí tési szabványt Manuálisra állí tja , használja az MCTRL4K Ultra-High Resolution beállí tásokat

Generátor (Rev 1.1) a paraméterek kiszámí tásához, beleértve az aktí v pixeleket, az elü lső tornácot (pixeleket), a szinkronizálási szélességet

(pixel), polaritás, összes pixel és frissítési gyakoriság. Ezután adja meg kézzel a paraméterértékeket. Vegye figyelembe, hogy a

A pixel órajel nem lehet nagyobb 595,0 MHz-nél.

Ha az idő zí tési szabványt CVT csökkentett ü resre állí tja , a szoftver kiszámí tja a paramétereket

automatikusan, és nem módosí thatók manuálisan.

6-3 ábra Egyéni felbontás létrehozása

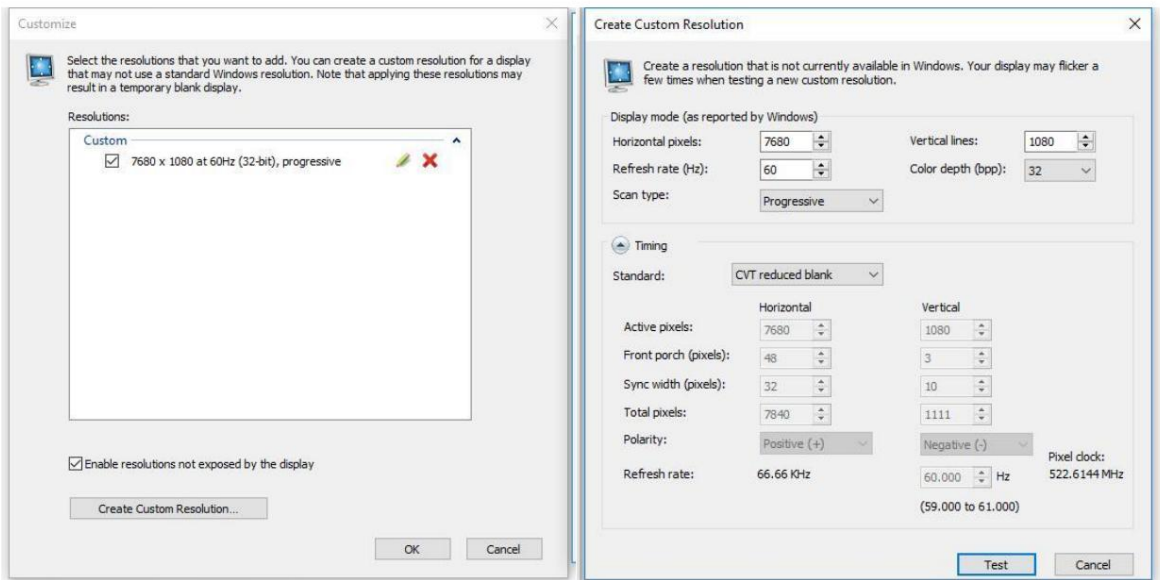

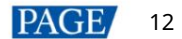

5. lépés Kattintson a Teszt gombra. A megjelenő párbeszédpanelen, amely jelzi a teszt sikerességét, kattintson az Igen gombra az egyéni felbontás mentéséhez.

6-4 ábra Módosí tások alkalmazása

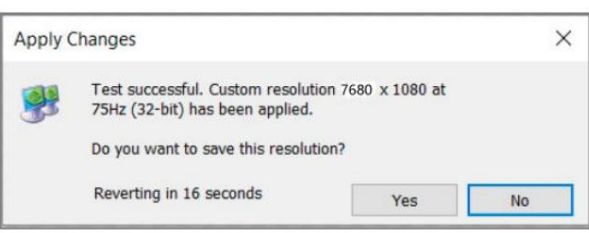

## 6.1.3 3. lépés: A képernyő gyors konfigurálása

Kövesse az alábbi lépéseket a gyors képernyő konfiguráció befejezéséhez.

1. lépés A kezdő képernyő n nyomja meg a gombot a fő menü be való belépéshez.

2. lépés Válassza a Képernyő beállí tások > Gyorskonfiguráció menü pontot az almenü be való belépéshez és a paraméterek beállí tásához.

Állítsa be a szekrénysor mennyiségét és a szekrénysor mennyiségét (a betöltendő szekrénysorok és oszlopok száma)

a képernyő aktuális helyzetének megfelelő en.

 Állítsa be a Port1-es szekrény mennyiségét (az 1-es Ethernet-porton keresztül betöltött szekrények száma). A készülékre korlátozások vonatkoznak az Ethernet portok által betöltött szekrények száma. A részletekért lásd a) megjegyzést.

Állí tsa be a képernyő adatfolyamát (elölnézet) . A részleteket lásd a c), d) és e) megjegyzésben.

6-5 ábra Gyors konfiguráció

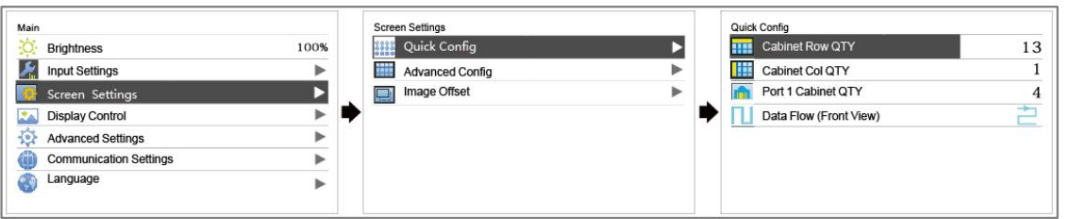

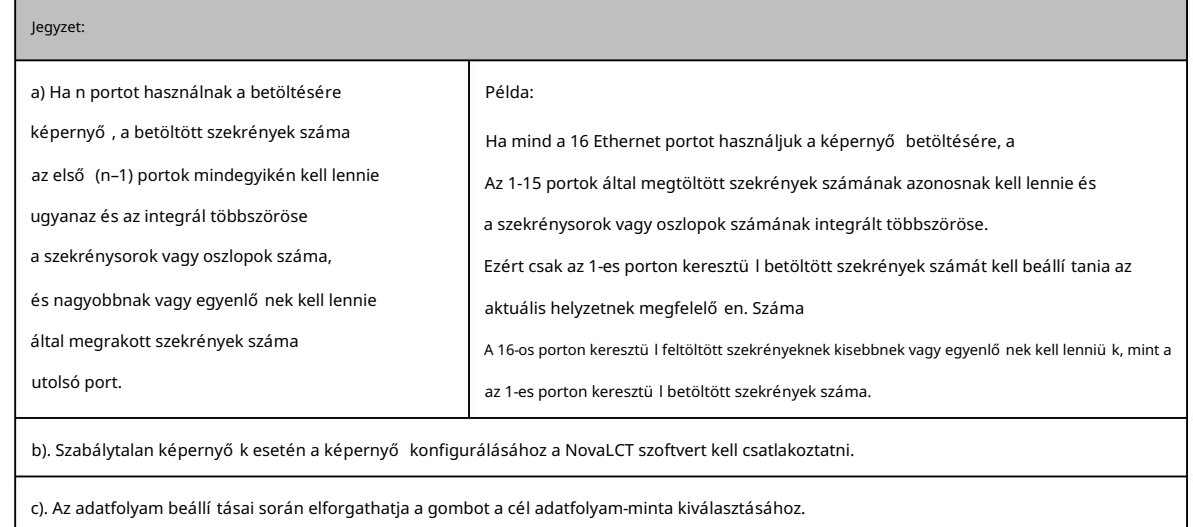

d). Az adatfolyam-beállí tások során ügyeljen arra, hogy az egyes Ethernet-portokon betöltött szekrények egyenként legyenek csatlakoztatva egy ugyanabba az irányba.

kapcsolat. e). Az adatfolyam-beállí tások során győ ző djön meg arról, hogy az 1. Ethernet-port a teljes fizikai adat kezdeti pozí ciójában van

## 6.2 Fényerő beállí tása

Ez a funkció lehető vé teszi a LED képernyő fényerejének szembarát beállí tását az áramerő sségnek megfelelő en környezeti fényerő. Emellett a megfelelő képernyő fényerő meghosszabbí thatja a LED képernyő élettartamát.

6-6 ábra Fényerő beállí tása

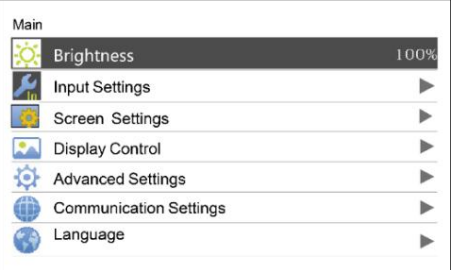

1. lépés A kezdő képernyő n nyomja meg a gombot, hogy belépjen a fő menü be.

- 2. lépés Válassza ki a Fényerő t, és nyomja meg a gombot a választás megerő sí téséhez.
- 3. lépés Forgassa el a gombot a fényerő értékének beállí tásához. A beállí tás eredményét valós idő ben láthatja a LED képernyő n. Nyomja meg a gombot a beállí tott fényerő alkalmazásához, ha elégedett vele.

## 6.3 Képernyő beállí tások

Állí tsa be a LED-képernyő t úgy, hogy a képernyő megfelelő en tudja megjelení teni a teljes bemeneti forrást.

A képernyő konfigurációs módszerek közé tartozik a gyors és haladó konfiguráció. Vannak megkötéseik:

A két módszer nem engedélyezhető egyszerre.

Miután a képernyő t a NovaLCT-ben konfigurálta, ne használja az MCTRL4K két módszere egyikét sem

konfigurálja ú jra a képernyő t.

## 6.3.1 Speciális konfiguráció

Állí tsa be az egyes Ethernet portok paramétereit, beleértve a szekrénysorok és oszlopok számát (Cbinet Row QTY és Cabinet Col QTY), ví zszintes eltolás (Start X), függő leges eltolás (Start Y) és adatáramlás.

6-7. ábra Speciális konfiguráció

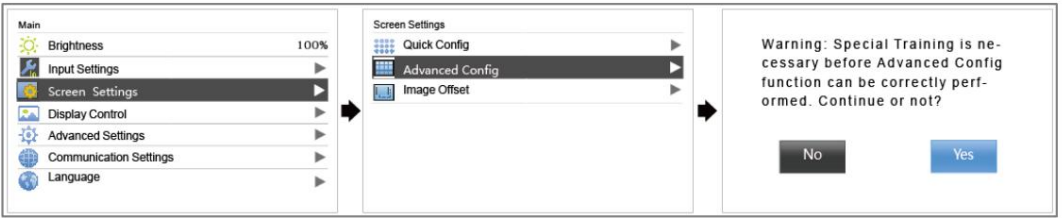

1. lépés Válassza a Képernyő beállí tások > Speciális konfiguráció lehető séget , és nyomja meg a gombot.

2. lépés A figyelmeztető párbeszédpanelen válassza az Igen lehető séget a speciális konfigurációs képernyő megnyitásához.

3. lépés Engedélyezze az Advanced Config funkciót, válasszon egy Ethernet portot, állí tsa be a paramétereket, és alkalmazza a beállí tásokat.

4. lépés Válassza ki a következő Ethernet-portot a beállítás folytatásához, amíg az összes Ethernet-portot be nem állítja.

## 6.3.2 Képeltolás

A képernyő konfigurálása után állí tsa be az overál ví zszintes és függő leges eltolásait (Start X és Start Y).

jelení tse meg a képet, hogy biztosan a kí vánt pozí cióban jelenjen meg.

6-8 ábra Képeltolás

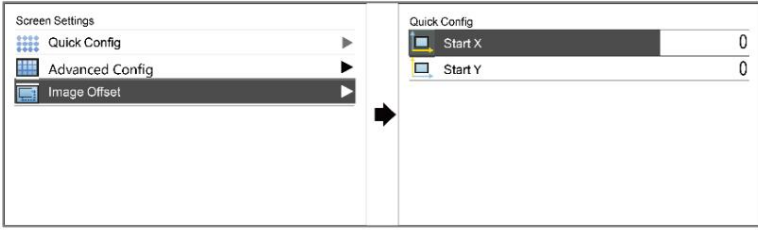

## 6.4 Kijelző vezérlése

Vezérelje a kijelző állapotát a LED képernyőn.

6-9 ábra Kijelző vezérlése

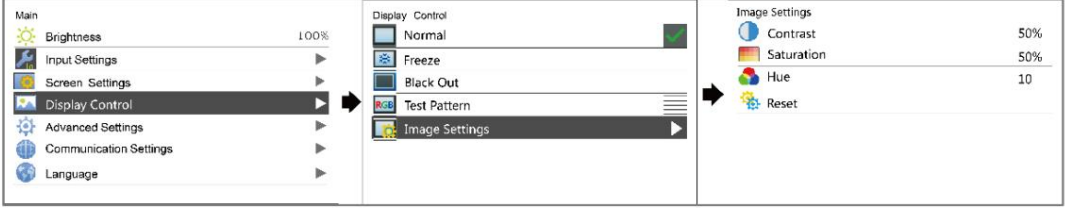

Normál: Az aktuális bemeneti forrás tartalmának normál megjelení tése.

Black Out: A LED képernyő elsötétí tése, és ne jelení tse meg a bemeneti forrást. A bemeneti forrás továbbra is fennáll

játszanak a háttérben.

Kimereví tés: Állí tsa be, hogy a LED-képernyő mindig a keretet jelení tse meg lefagyott állapotban. A bemeneti forrás még mindig folyamatban van játszott a háttérben.

Tesztminta: A tesztminták a kijelző hatásának és a pixel mű ködési állapotának ellenő rzésére szolgálnak. 8 van

tesztminták, beleértve a tiszta színeket és vonalmintákat.

Képbeállí tások: Állítsa be a kimeneti kép kontrasztját, telítettségét és színárnyalatát a megjelení tési hatás javítása érdekében.

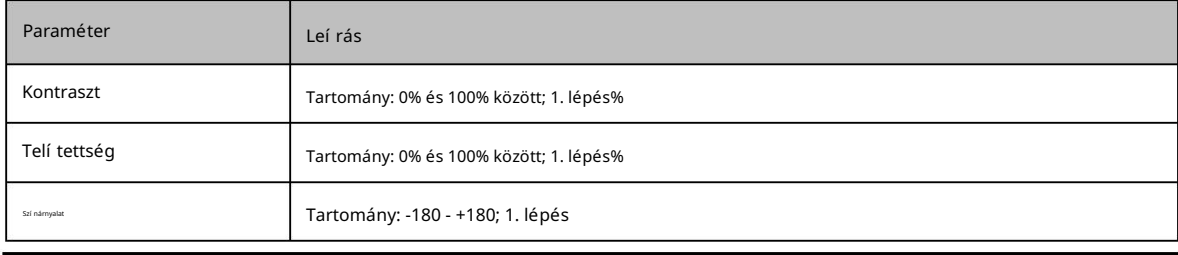

jegyzet

A képbeállí tások funkció nem érhető el, ha a kalibrációs funkció engedélyezve van.

## 6.5 További beállí tások

Ábra 6-10 Speciális beállí tások

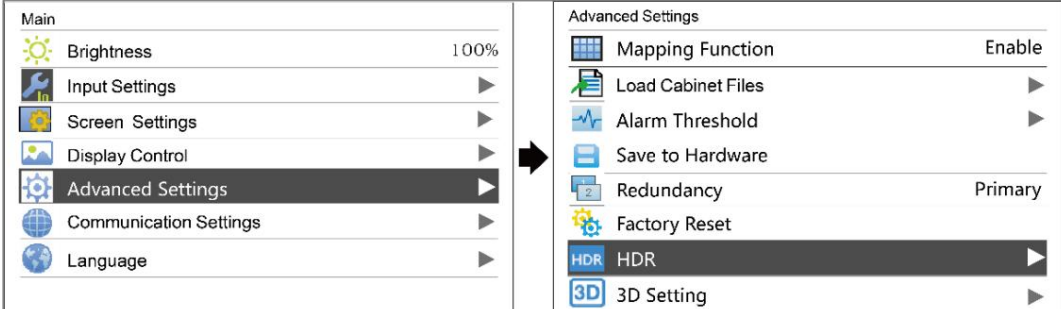

## 6.5.1 Leképezési funkció

Ha ez a funkció be van kapcsolva, a képernyő minden szekrénye megjelení ti a szekrény sorszámát és

az Ethernet port, amely betölti a szekrényt.

6-11 ábra A leképezési funkció illusztrációja

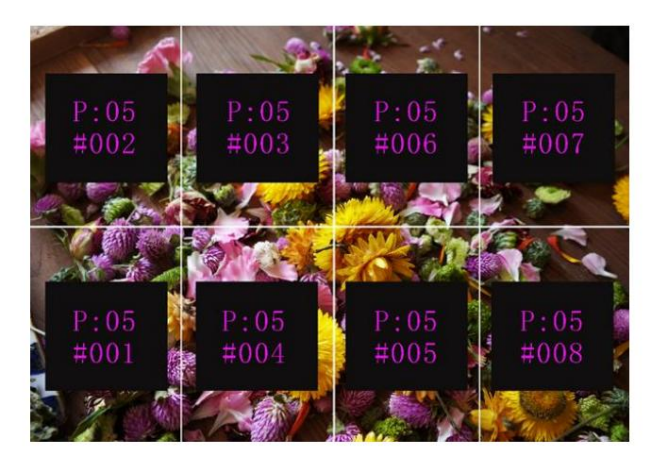

Példa: A "P:01" az Ethernet port számát, a "#001" pedig a szekrény számát jelöli.

#### jegyzet

A rendszerben használt fogadókártyáknak támogatniuk kell a Mapping funkciót.

## 6.5.2 Szekrény konfigurációs fájlok betöltése

Mielő tt elkezdené: Mentse el a szekrény konfigurációs fájlját (\*.rcfgx vagy \*.rcfg) a helyi számí tógépre.

Megjegyzés: A szabálytalan szekrények konfigurációs fájljai nem támogatottak.

- 1. lépés Futtassa a NovaLCT-t, és válassza az Eszközök > Vezérlő szekrény konfigurációs fájl importálása menü pontját.
- adjon hozzá egy szekrény konfigurációs fájlt. 2. lépés A megjelenő oldalon válassza ki az aktuálisan használt Ethernet portot, majd kattintson a Konfigurációs fájl hozzáadása gombra a kiválasztáshoz és
- 3. lépés Kattintson a Save the Change to HW (Változás mentése a HW-re) gombra a változtatás vezérlő re való mentéséhez.

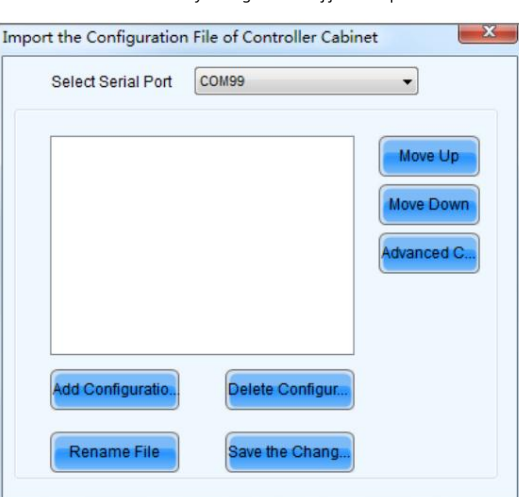

6-12 ábra A vezérlő szekrény konfigurációs fájljának importálása

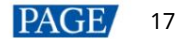

#### 6.5.3 Riasztási kü szöbök beállí tása

Állí tsa be a riasztási kü szöbértékeket az eszköz hő mérsékletére és feszü ltségére. Ha egy kü szöbértéket tú llép, a megfelelő ikon a kezdő képernyő n villog az érték megjelení tése helyett.

: Feszültségriasztás. A feszültség értéke pirosan villog. A küszöbérték 3,5 V és 7,5 V között van.

+85°C. : Hő mérséklet riasztás. A hő mérséklet értéke pirosan villog. A kü szöbérték -20°C és

### 6.5.4 Mentés a hardverre

Az aktuális képernyő konfigurációs paramétereket elkü Idheti és elmentheti a fogadó kártyákra. A konfiguráció az adatok nem vesznek el a készü lék kikapcsolása után.

#### 6.5.5 Redundancia beállí tások

Beállí thatja az MCTRL4K-t első dleges eszközként vagy tartalék eszközként.

Beállí tás első dlegesnek: A kezdő képernyő n a cél Ethernet-port ikonja kiemelve jelenik meg.

megjelenik az ikon felső sarkában. Beállí tás biztonsági másolatként: A kezdő képernyő n a cél Ethernet port ikonja kiemelve és egy kis jel

Ha az első dleges eszköz meghibásodik, a mentési eszköz valós idő ben veszi át a munkát, vagyis a biztonsági mentést hatályba lép. A biztonsági mentés érvénybe lépése után a kezdő képernyő n a cél Ethernet port ikonok megjelennek a tetején lévő jelek 1 másodpercenként villognak.

#### 6.5.6 Gyári beállí tások visszaállí tása

Állí tsa vissza a vezérlő paramétereit a gyári beállí tásokra.

#### 6.5.7 HDR

kártyák fogadása. A HDR a High-Dynamic Range rövidí tése. A HDR funkció nagyban javí thatja a kijelző képminő ségét, tisztább és élénkebb képet tesz lehető vé, ha az eszközt NovaStar A8s vagy A10s Plus-szal együ tt használják

A HDR támogatja a HDR10 és HLG szabványokat. A következő két módszerrel engedélyezheti a HDR-t fü ggvényt, és állí tsa be a paramétereit.

#### 1. módszer: Az LCD menü ben

1. lépés Válassza a Speciális beállí tások > HDR lehető séget , és engedélyezze a HDR funkciót.

2. lépés Válasszon egy HDR-tí pust a HDR10 és a HLG közü l.

Ha a bemeneti forrás HDR10, beállí thatja a Screen Peak Luma, Ambient Light és Low Grayscale értékeket.

Mód a megjelení tési hatás beállí tásához.

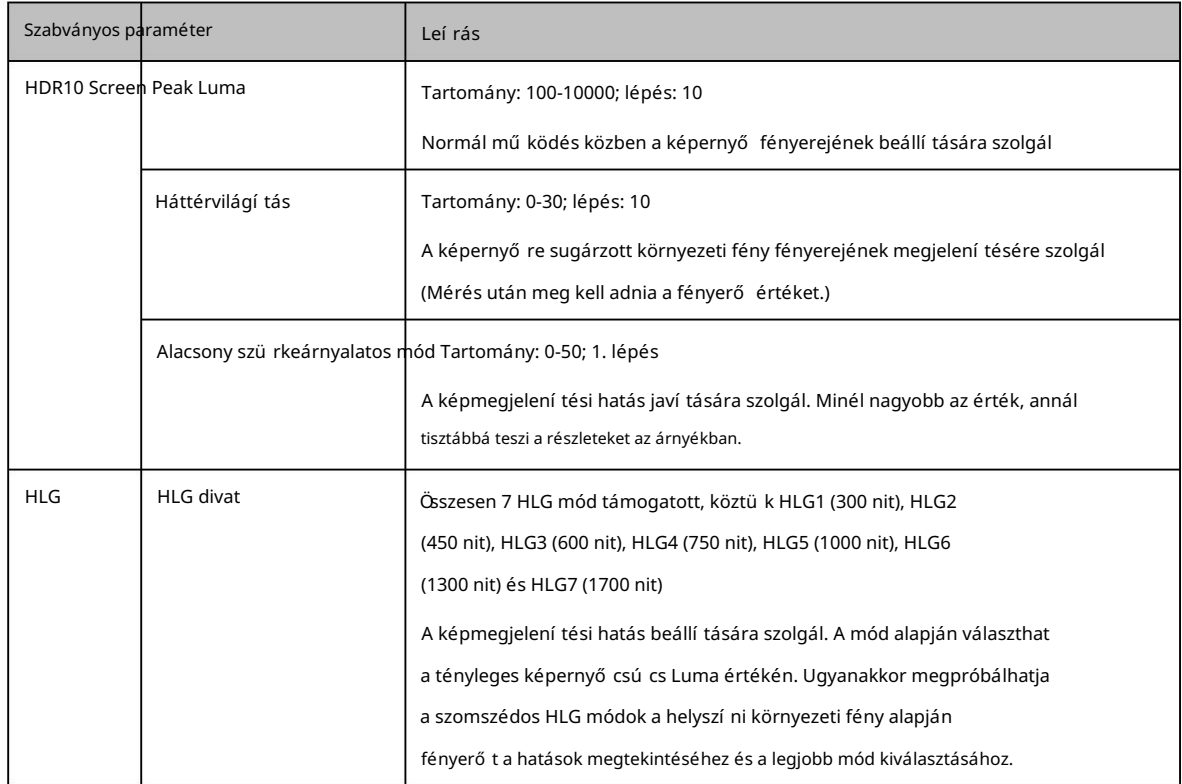

 Ha a bemeneti forrás HLG, kiválaszthat egy HLG módot a 7 mód közül, nevezetesen a HLG1 (300 nit) módot. HLG7-hez (1700 nit).

3. lépés (Opcionális) Válassza a Visszaállí tás lehető séget a HDR-beállí tások gyári beállí tásainak visszaállí tásához.

#### Ábra 6-13 LCD menü Mű veletek - HDR10

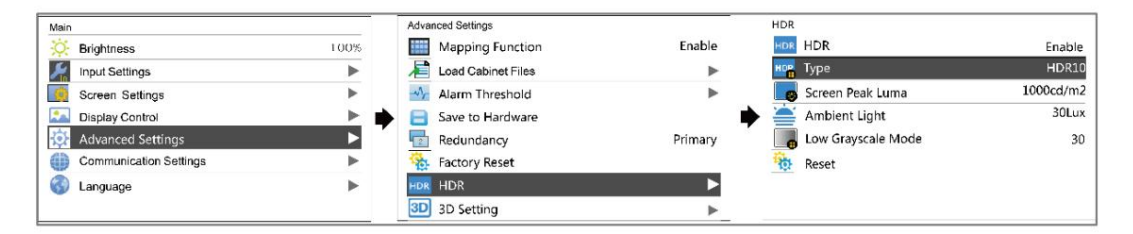

#### Ábra 6-14 LCD menü Műveletek - HLG

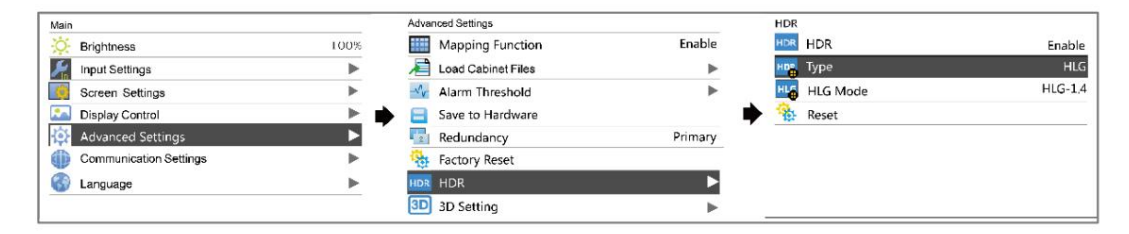

### 2. módszer: Szoftverben

1. lépés Futtassa a NovaLCT-t, és válassza a Beállí tások > Képernyő effektus beállí tása menü pontot.

2. lépés A HDR-paraméterek beállí tásai alatt válassza az Engedélyezés lehető séget.

3. lépés Kattintson a legördülő listára a HDR-szabvány kiválasztásához (HDR10 és HLG támogatott).

4. lépés Állí tsa be a HDR paramétereket a megjelení tési hatás beállí tásához.

Ha a bemeneti forrás HDR10, a csú szkák hú zásával állí thatja be a maximális képernyő fényerő t, környezeti

világos és alacsony szü rkeárnyalatos mód valós idő ben.

Ha a bemeneti forrás HLG, kattintással kiválaszthat egy HLG módot a 7 mód közül, nevezetesen a HLG1-et.

(300 nit) HLG7-re (1700 nit).

6-15 ábra A Képernyő effektus beállí tása

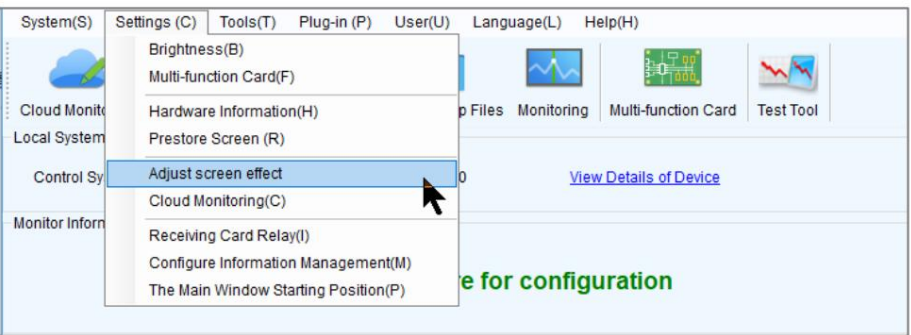

#### 6-16 ábra A képernyő hatásának beállí tása

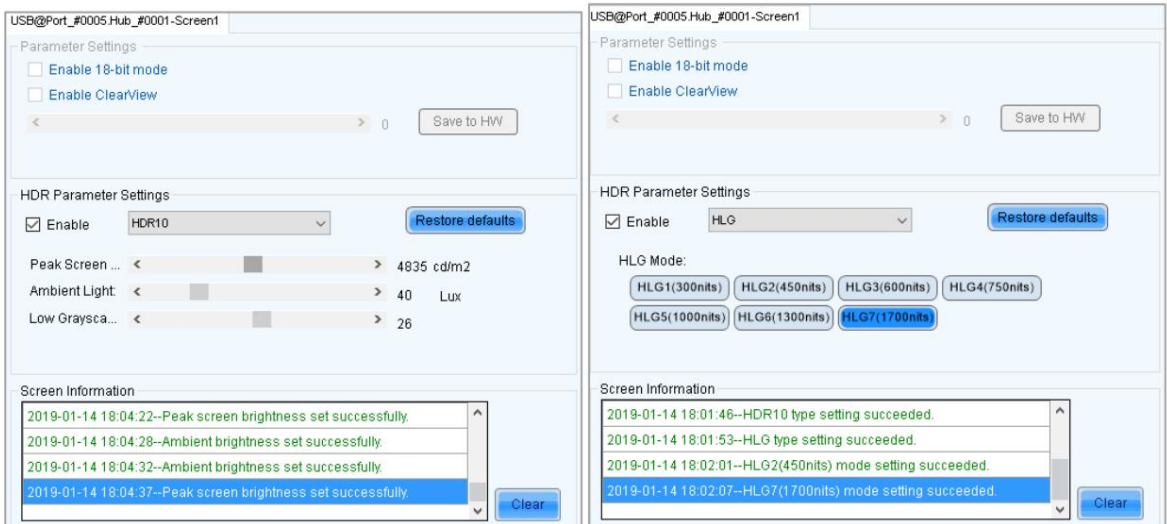

## Alkalmazások

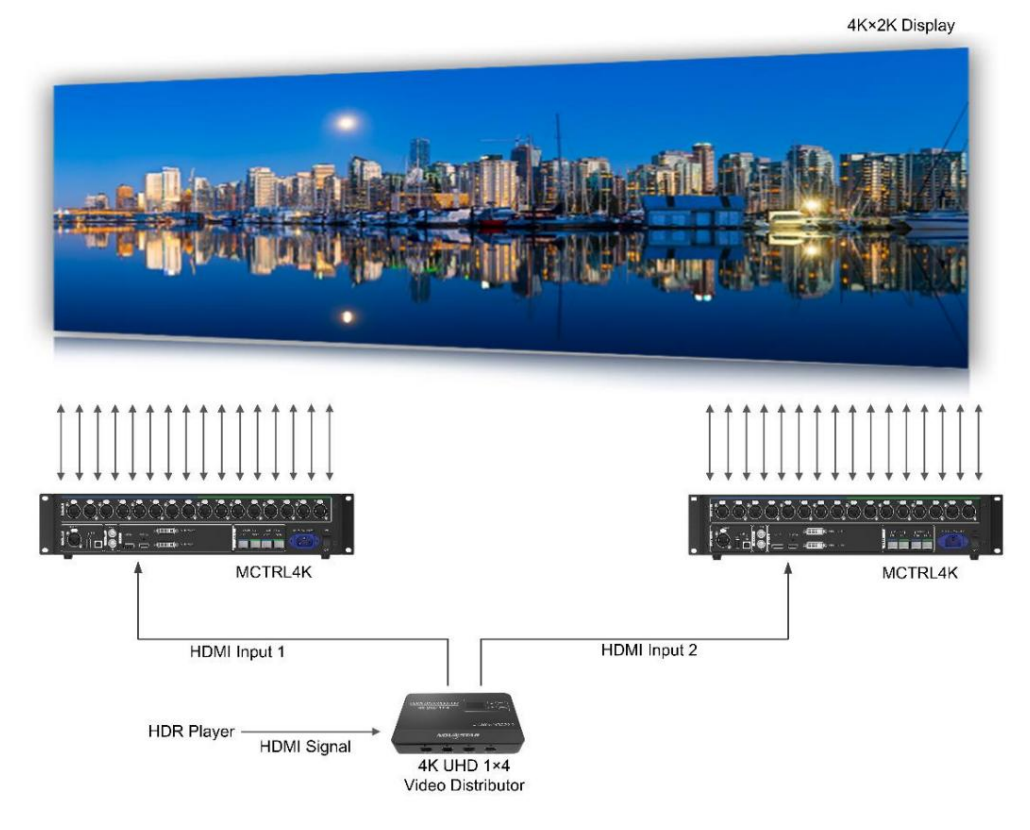

#### jegyzet

A HDR funkció csak a HDMI bemeneti csatlakozót támogatja.

- A HDR funkció csak a 10 bites bemeneti forrást támogatja.
- Ha a HDR funkció engedélyezve van, semmilyen kalibrációs művelet nem hajtható végre.

A NovaLCT-ben a HDR és a ClearView funkciók nem engedélyezhető k egyszerre.

 A HDR funkció használata felére csökkenti az MCTRL4K terhelési kapacitását, mivel a HDR bemeneti forrás 10 bites. Kérjü k, tekintse meg a fenti ábrát, és elő re dolgozzon ki egy csatlakozási megoldást.

Ha a HDR engedélyezése után a bemeneti forrás nem felel meg a követelményeknek (10 bit, HDR10/HLG), a HDR funkció automatikusan letiltásra kerül. Ha a bemeneti forrás megfelel a követelményeknek, a HDR funkció automatikusan bekapcsol.

## 6.5.8 3D beállí tások

effektusok a LED képernyő n. A részletes használatot lásd a 3D Emitter EMT200 Gyors ü zembe helyezési ú tmutatóban. Ez a funkció az EMT200 3D emitterrel és a 3D szemü veggel mű ködik, hogy lehető vé tegye a felhasználók számára a 3D megjelení tés élményét

#### Alkalmazások

1. alkalmazás: EMT200 csatlakoztatva az utolsó fogadókártya mögé

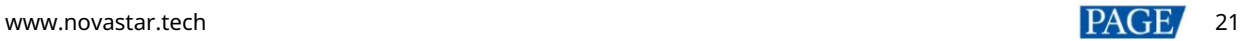

#### 6-17 ábra 1. alkalmazás

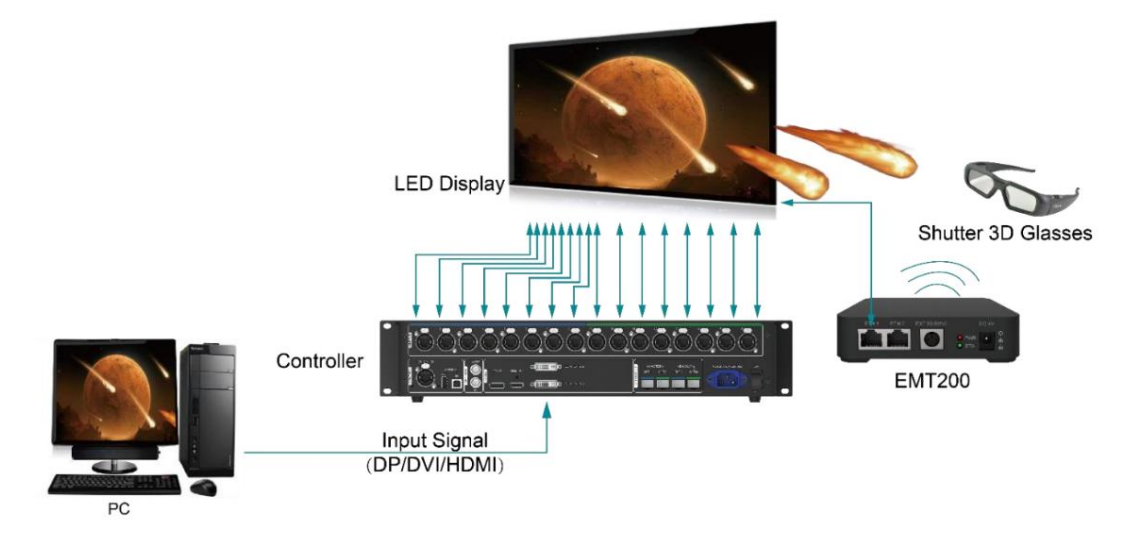

2. alkalmazás: EMT200 csatlakozik a vezérlő és a fogadókártya közé

6-18 ábra 2. alkalmazás

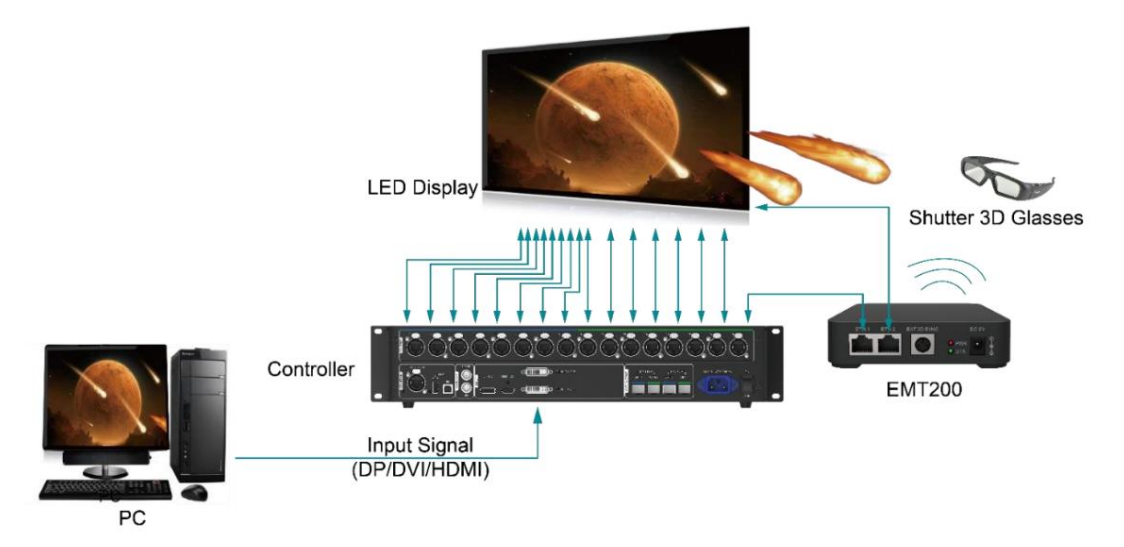

## 3D beállí tási eljárás

1. lépés Csatlakoztassa a hardvereszközöket a megfelelő alkalmazásnak megfelelő en.

2. lépés Engedélyezze a 3D funkciót az alábbi módszerek bármelyikével, és állítsa be a 3D paramétereket.

1. módszer: Az LCD menü ben

1. A kezdő képernyő n nyomja meg a gombot, hogy belépjen a fő menü be.

Ha a bemeneti forrás DUAL DVI, lépjen a 2-re.

Ha a bemeneti forrás HDMI vagy DP, lépjen a 4-re.

2. Válassza a Bemeneti beállí tások > Bemeneti mód > DVI mód > Mozaik lehető séget.

3. Nyomja meg a BACK gombot a fő menü be való visszatéréshez.

4. Válassza az Advanced Settings > 3D Setting menü pontot az almenü be való belépéshez.

5. Engedélyezze a 3D-t, és állí tsa be a videoforrás formátumát és a szem prioritási módot.

Videóforrás formátuma: állí tsa be a formátumot SBS-re (egymás mellett), TAB-ra (fent és lent) vagy Frame SEQ .

(képkocka szekvenciális) az elért videoforrás formátumának megfelelő en.

Szemprioritásos mód: Állí tsa az ü zemmódot Bal szemre vagy Jobb szemre, viselje a 3D szemü veget a

jelení tse meg és állí tsa be a módot a megjelení tési hatás alapján.

6-19. ábra: 3D beállí tások az LCD menü ben

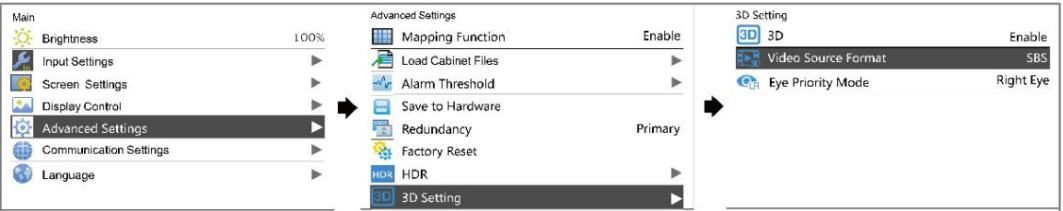

2. módszer: Szoftverben

kattintson a Beállí tások gombra a 3D paraméterek beállí tási oldalának megnyitásához. 1. Futtassa a NovaLCT-t, válassza a Képernyő konfiguráció > Kártya kü Idése lehető séget, válassza az Engedélyezés lehető séget a 3D funkció területén, és

6-20 ábra Képernyő konfiguráció

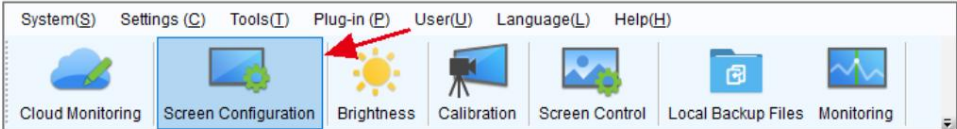

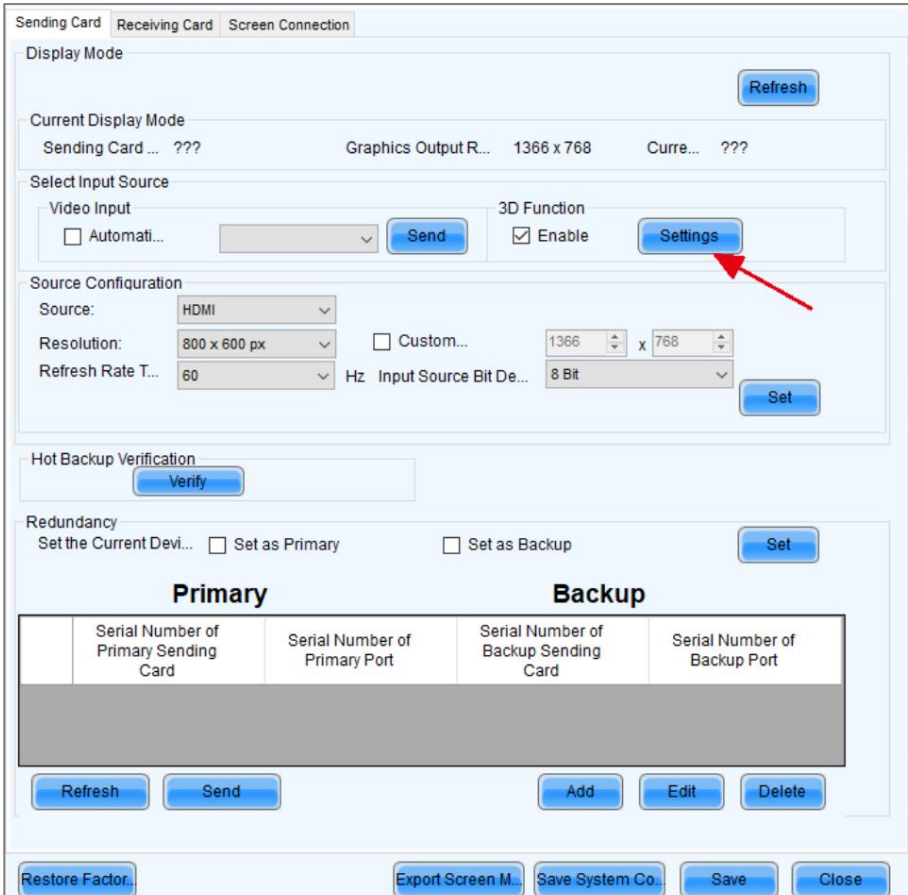

kattintson a Betöltés fájlból gombra egy meglévő 3D konfigurációs fájl betöltéséhez. 2. Állí tsa be a 3D funkció paramétereit. Ezután kattintson a Mentés fájlba gombra a beállí tott paraméterek fájlként történő mentéséhez. Vagy tudsz

 Üzemmód kiválasztása: Ez a paraméter akkor érhető el, ha a videó forrása Dual DVI, ahogy az a ábra alább. Nem érhető el, ha a videoforrás HDMI vagy DP.

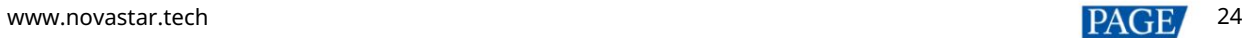

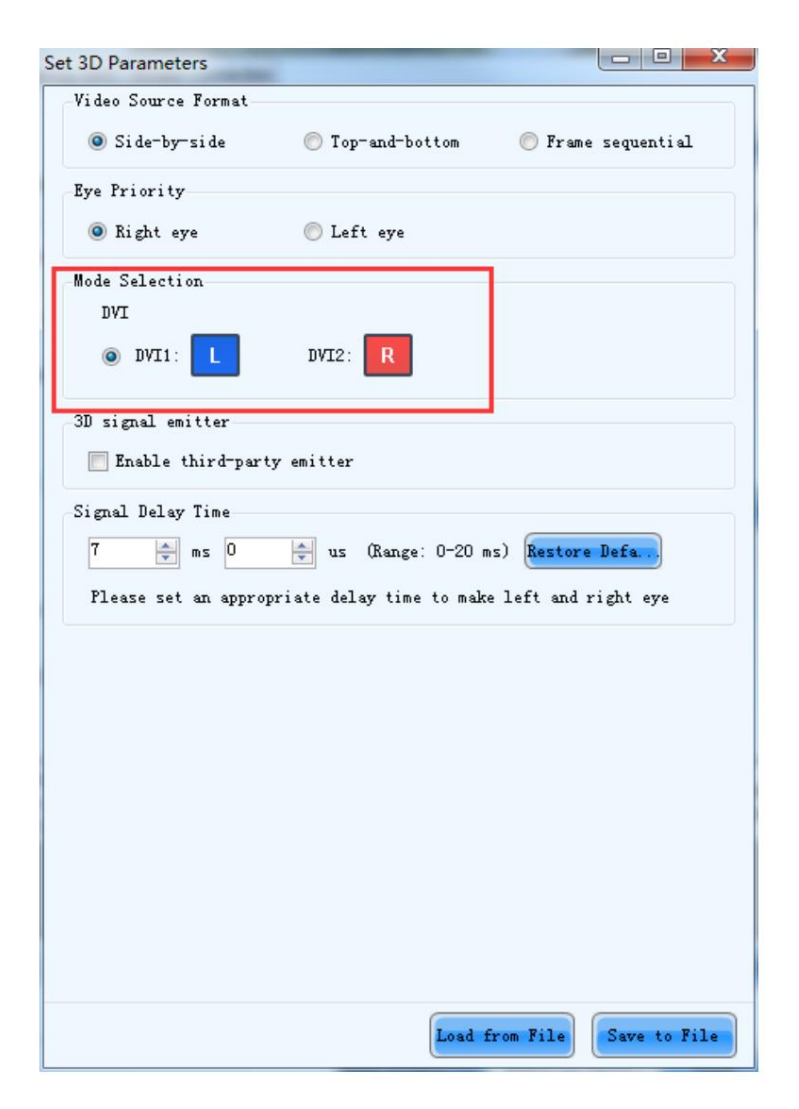

Jobb szem indí tása: Ha a videoforrás formátumát egymás melletti vagy felü lrő l és lentrő l állí tja be,

állí tsa be a szem megfelelő kiindulási helyzetét.

ezú ttal szü kség szerint, hogy megbizonyosodjon arról, hogy a 3D szemü veg bal és jobb szem képváltása be van kapcsolva szinkronizálja a képernyő n megjelenő képváltással. Jelkésleltetési idő : Ha a bemeneti forrás DP vagy HDMI, be kell állí tania ezt a paramétert. Kérem állí tsa be

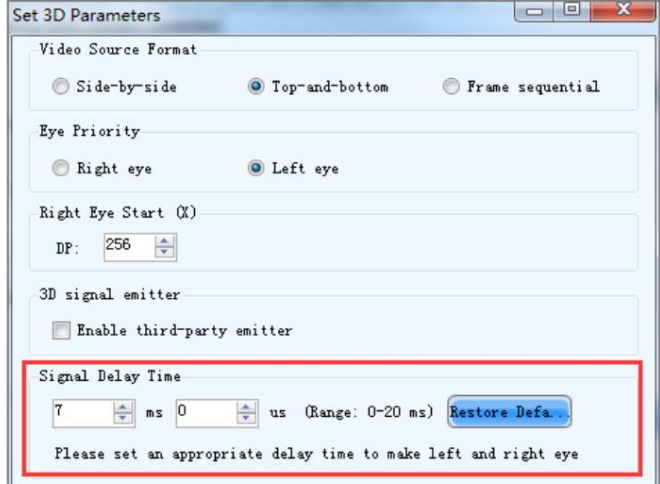

vezérlő. A képernyő konfigurációs oldalán kattintson a Mentés gombra az aktuális konfigurációs paraméterek mentéséhez

#### jegyzet

- A 3D és az alacsony késleltetésű funkciókat nem lehet egyszerre engedélyezni.
- Ha a 3D funkció engedélyezve van, semmilyen kalibrációs művelet nem hajtható végre.
- Ha a speciális képernyő konfiguráció engedélyezett, a 3D funkció nem támogatott.
- Ha a bemeneti forrás DVI, a DVI1 a bal szemhez, a DVI2 pedig a jobb szemhez tölti be a képeket. Amikor a 3D funkció használatban van, a beviteli mód nem váltható át többkártyás módra.
- Ha a videoforrás formátuma egymás mellett vagy felü Irő l és lentrő I van beállí tva, az Ethernet kimenet képfrekvenciája megduplázódik (például ha a bemeneti forrás képfrekvenciája 60 Hz, akkor az Ethernet képkockasebessége A kimenet 120 Hz lesz), az Ethernet port terhelhető sége pedig felére csökken.

### 6.5.9 Genlock beállí tás

Állí tsa be a Genlock fáziseltolást a szinkronizálási forrás idejének visszafelé mozgatásához.

#### 6-21 ábra Genlock

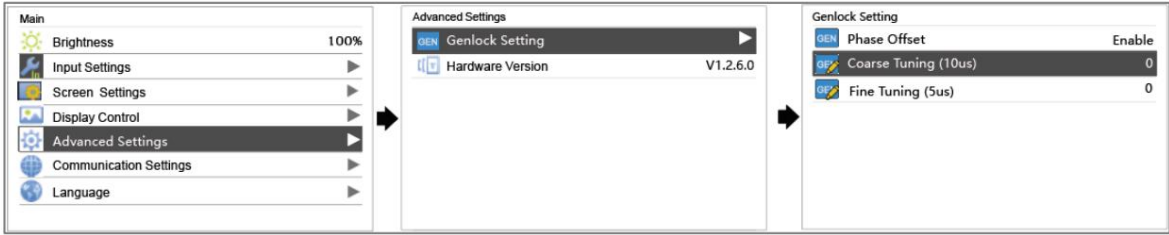

### 6.5.10 Hardververzió

Ellenő rizze a vezérlő hardververzióját. Ha ú j verzió jelenik meg, csatlakoztathatja a vezérlő t a PC a NovaLCT firmware-programjainak frissí téséhez.

#### 6.6 Kommunikációs beállí tások

Állí tsa be az MCTRL4K kommunikációs módját és hálózati paramétereit.

6-22. ábra Kommunikációs beállí tások

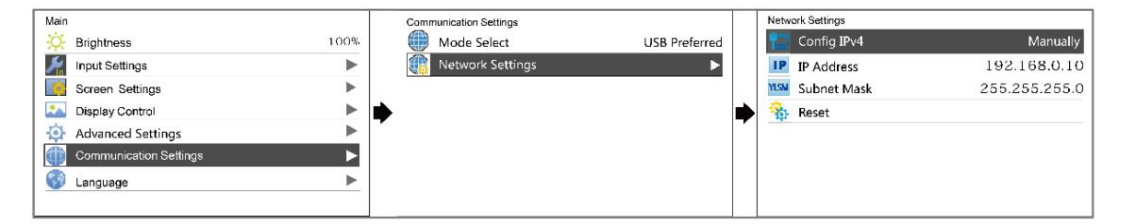

Kommunikációs mód: USB preferált és helyi hálózat (LAN) elő nyben részesí tése.

A vezérlő USB porton és Ethernet porton keresztü l csatlakozik a számí tógéphez. Ha az USB Preferred lehető séget választja, a PC

inkább az USB porton vagy az Ethernet porton keresztü l kommunikál a vezérlő vel.

A hálózati beállí $t$ ások manuálisan vagy automatikusan is elvégezhető $\,$ k.

A kézi beállítások közé tartozik a vezérlő IP-címe és az alhálózati maszk.

Az automatikus beállí tások automatikusan be tudják olvasni a hálózati paramétereket.

Visszaállí tás: A paraméterek visszaállí tása az alapértelmezett értékekre.

## 6.7 Nyelv

Módosí tsa az eszköz rendszernyelvét.

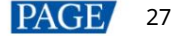

## 7 Mű veletek számí tógépen

#### $7.1$ Egyedi gamma beállí tás RGB-hez

Az MCTRL4K támogatja az RGB egyedi gamma beállítását, ha a bemeneti forrás bitmélysége 10 bites vagy 12 bites. Ez a funkció hatékonyan tudja szabályozni a kép egyenetlenségét alacsony szürkeárnyalatos körülmények és fehéregyensúly esetén eltolás a képminő ség javí tása érdekében.

- 1. lépés Futtassa a NovaLCT-t, kattintson a Képernyőkonfiguráció elemre, válassza ki az aktuális művelet kommunikációs portját, majd kattintson a Tovább gombra.
- 2. lépés A Kártya küldése lapon válassza ki a megfelelő bemeneti forrás bitmélységét, majd kattintson a Beállítás gombra.
- 3. lépés A NovaLCT kezdő lapján válassza a Brightness (Fényerő) > Manually Adjustment (Kézi beállí tás) lehető séget.
- 4. lépés Az Advanced Settings (Speciális beállí tások) alatt válassza a Gamma > Custom Gamma Adjustment menü pontot , majd kattintson a Configuration ( Konfiguráció) lehető ségre a Gamma Adjustment (Gammabeállí tás) oldal megnyitásához .
- 5. lépés Állí tsa be a Red Gamma, a Green Gamma és a Blue Gamma.
- 6. lépés Kattintson a Küldés gombra.
- 7. lépés Zárja be a Gamma Adjustment oldalt. A Fényerő beállítása oldalon kattintson a Mentés a HW-re elemre.

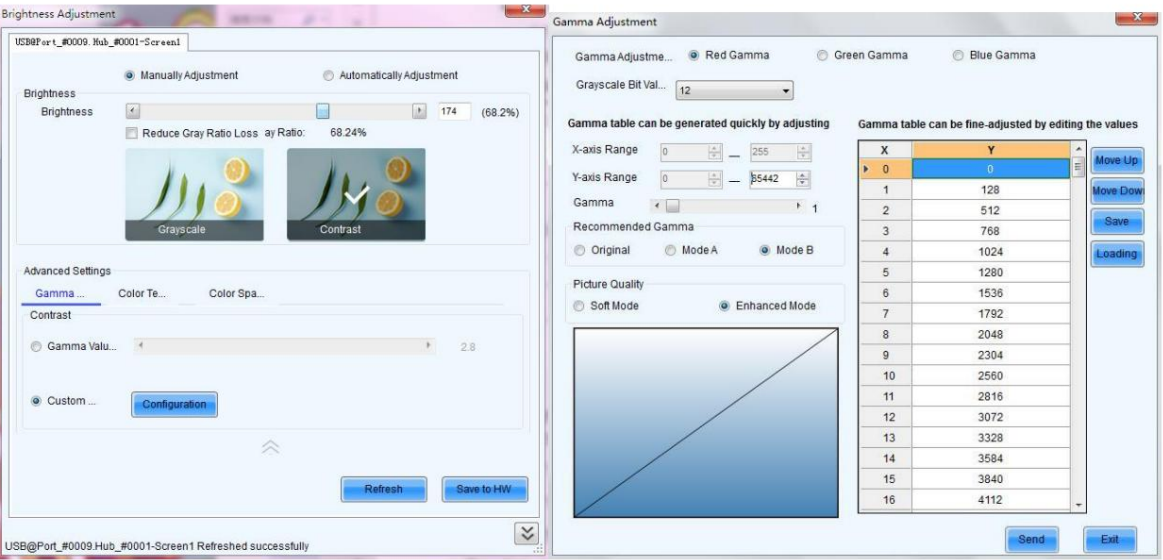

7-1 ábra Gamma beállí tási oldal

#### jegyzet

Ha a bemeneti forrás bitmélysége 8 bites, az RGB egyedi gamma beállí tását az AXs (V2.0) sorozatú vevő kártyák valósí tják meg.

## 7.2 Alacsony késleltetés

Az MCTRL4K alacsony, 1 ms-nál rövidebb késleltetést támogat (ha a kép kezdő pozí ciója 0). Az alacsony késleltetést arra használják, hogy csökkentsék a késleltetést a videojel bemenete és a megfelelő kimenet között.

Az alacsony késleltetés funkció használatához biztosítania kell, hogy minden Ethernet-port függőlegesen töltse be a szekrényeket a képernyő konfigurálása során, ahogy az a 7-2. ábrán látható.

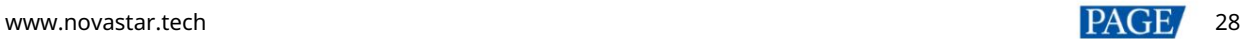

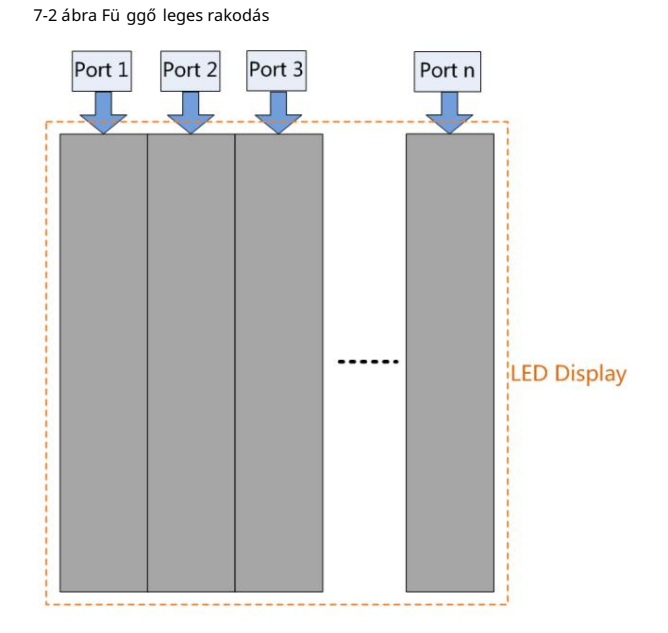

1. lépés Futtassa a NovaLCT-t, válassza a Képernyő konfiguráció lehető séget , és lépjen a Kártya kü Idése lapra.

2. lépés A Képernyő konfiguráció oldalon válassza az Alacsony késleltetés engedélyezése lehető séget.

3. lépés Kattintson a Rendszerkonfigurációs fájl mentése és a Mentés gombra.

7-3. ábra Alacsony késleltetés

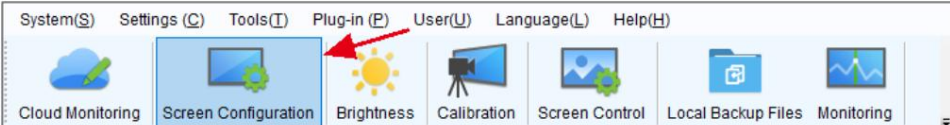

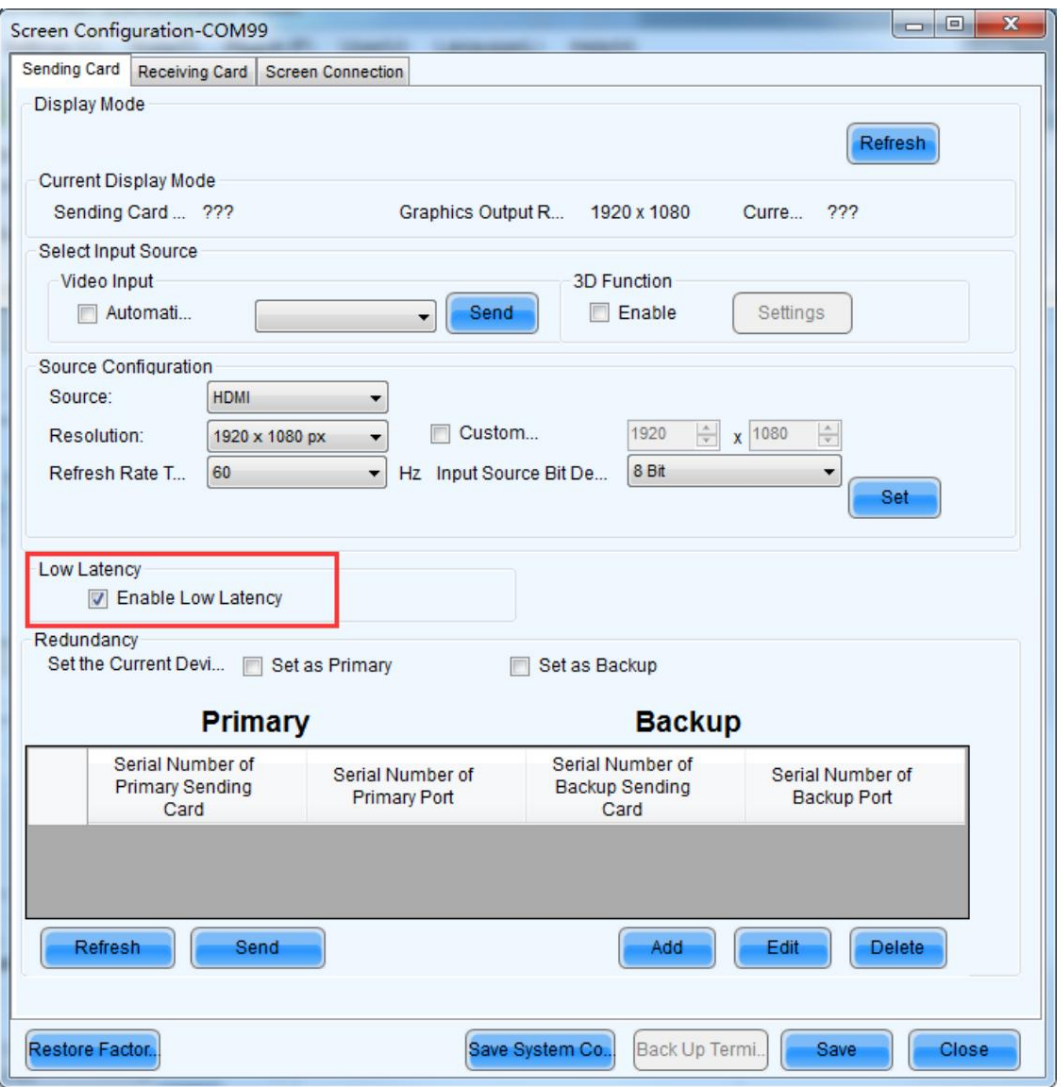

#### jegyzet

 Az alacsony késleltetés funkció akkor támogatott, ha a bemeneti forrás DP vagy HDMI. Az alacsony késleltetési idő és a Genlock funkció nem engedélyezhető egyszerre. Ha az alacsony késleltetés funkció engedélyezve van, a kép eltolása nem haladhatja meg a bemeneti forrás méretét.

#### $7.3$ Bemeneti forrás Bitmélység

Állí tsa be a bemeneti forrás bitmélységét, beleértve a 8 bites, 10 bites és 12 biteseket.

1. lépés Futtassa a NovaLCT-t, válassza a Képernyő konfiguráció lehető séget , és lépjen a Kártya kü Idése lapra.

2. lépés Kattintson a Bemeneti forrás bitmélysége melletti legördülő listára , és válassza ki a bitmélységet.

3. lépés Kattintson a Rendszerkonfigurációs fájl mentése és a Mentés gombra.

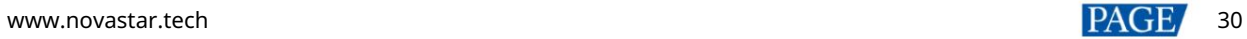

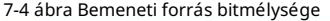

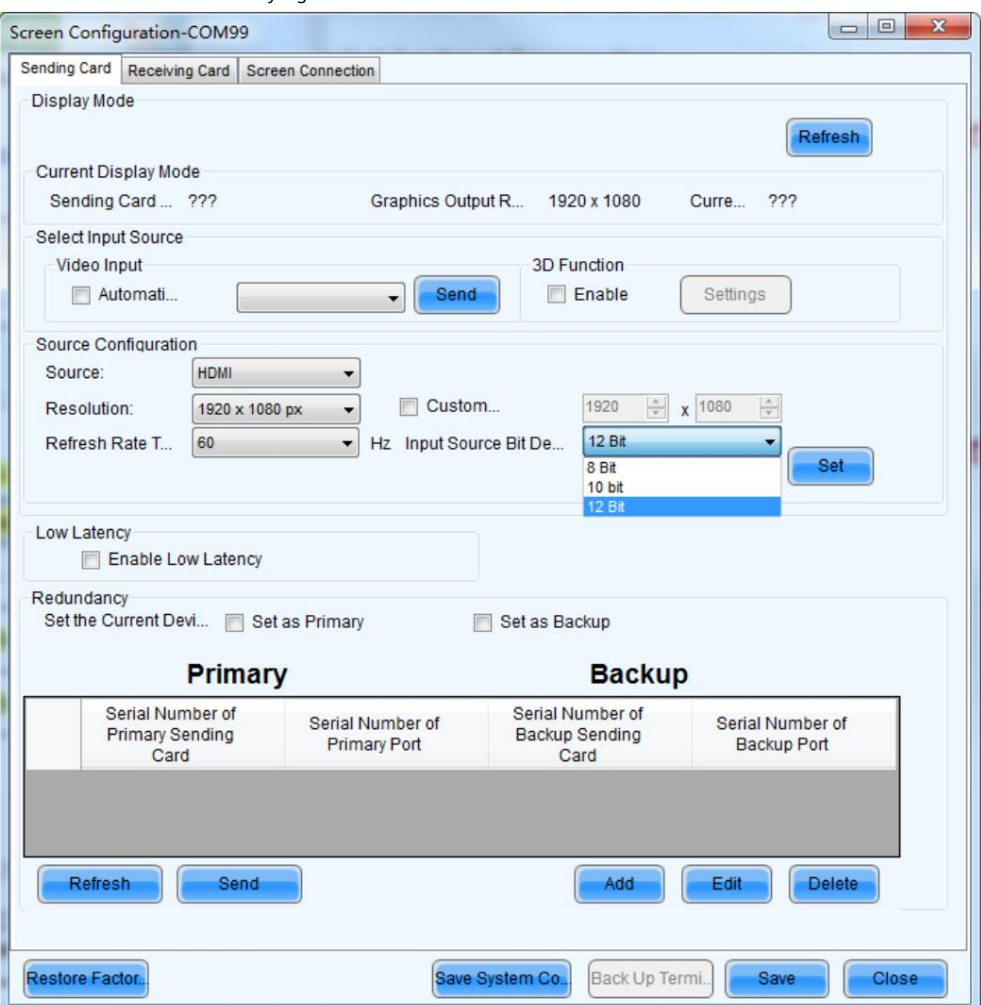

#### 7-1 táblázat Bemeneti forrás bitmélység beállí tása

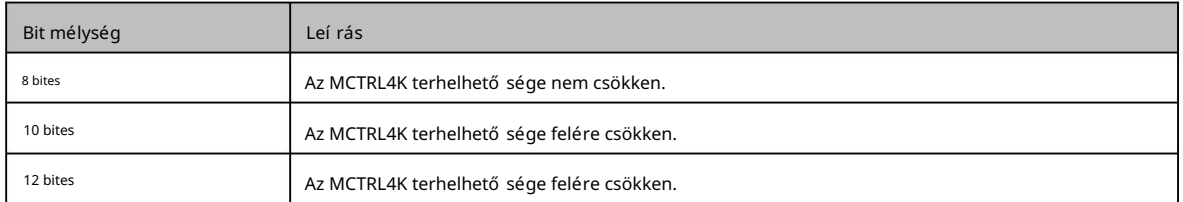

## 7.4 Mű veletek a weboldalon

Az MCTRL4K támogatja a webes vezérlési funkciókat, í gy a képernyő konfiguráció egyszerű en és gyorsan elvégezhető PC-n vagy mobileszközön.

jegyzet

A LED-képernyő webes konfigurálásához a Google Chrome böngésző (Chrome 50 vagy újabb) ajánlott.

## 7.4.1 Környezetkonfiguráció

```
7-5 ábra Környezet konfigurációs diagram
```
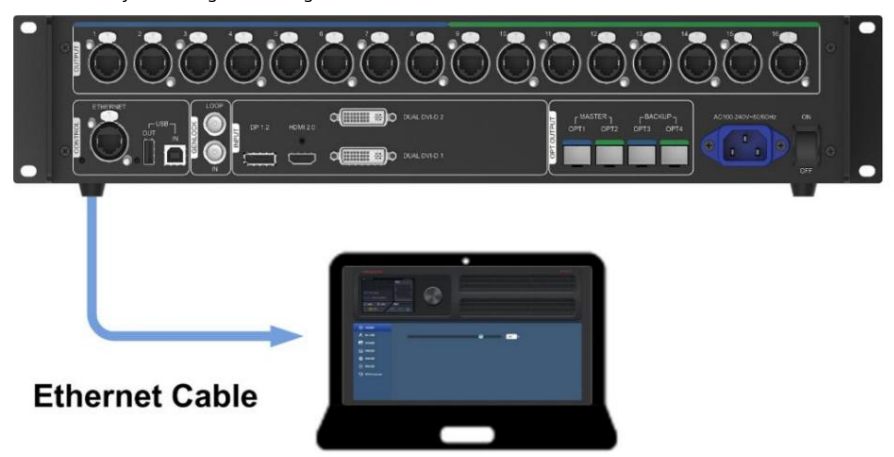

1. lépés Csatlakoztassa az MCTRL4K-t egy számítógéphez (vagy egy mobileszközhöz) Ethernet-kábellel vagy útválasztón keresztül.

2. lépés Szerezze meg az MCTRL4K IP-cí mét a kezdő képernyő jobb felső sarkában.

sávot, majd nyomja meg az Enter billentyű t, hogy az eszköz webvezérlési oldalára ugorjon. 3. lépés Nyissa meg a javasolt webböngésző t a számí tógépén, és í rja be a "http//a fenti eszköz IP-cí mét" a cí mbe

jegyzet

Az MCTRL4K-nak és a számí tógépnek (vagy mobileszköznek) ugyanazon a LAN-on kell lennie.

## 7.4.2 Mű veletek

7-6. ábra Webes vezérlő oldal

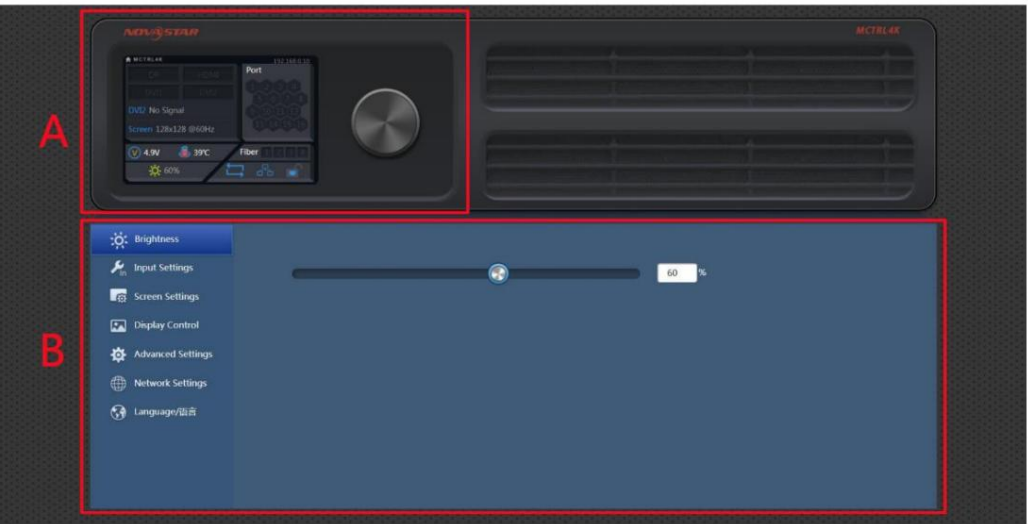

A terület: Hardverkapcsolati állapotok és az MCTRL4K bemeneti, kimeneti és egyéb csatlakozóinak terhelési kapacitása. A részletekért lásd az 5. fejezetet Kezdő képernyő.

B terület: Műveletek végezhetők ezen a területen. A részleteket lásd a 6. Menüműveletek fejezetben.

Kattintson a B terü let bal oldalán található menü sorra a módosí tani kí vánt opció kiválasztásához, és a megfelelő mű veleteket a jobb oldalon végezheti el.

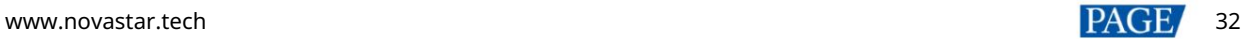

## 7.5 Szoftvermű veletek PC-n

## 7.5.1 NovaLCT

Csatlakoztassa az MCTRL4K-t a NovaLCT V5.2.0 vagy ú jabb verziójával telepí tett vezérlő számí tógéphez USB-porton keresztü la képernyő konfigurálásához, a fényerő beállí tásához, a kalibráláshoz, a kijelző vezérléséhez, a monitorozáshoz stb. Mű ködésü k részleteiért lásd: NovaLCT LED konfigurációs eszköz szinkronvezérlő rendszerhez Használati utasí tás.

7-7. ábra NovaLCT

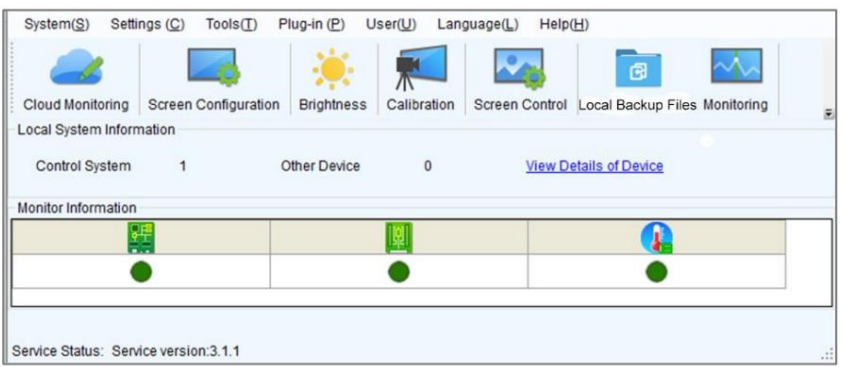

## 7.5.2 SmartLCT

Csatlakoztassa az MCTRL4K-t a SmartLCT V3.4.0 vagy ú jabb verziójával telepí tett vezérlő számí tógéphez USB-porton keresztülaz építő elem-képernyő konfigurálásához, a varrat fényerejének beállításához, a valós idejű megfigyeléshez, a fényerő beállí tásához, a hot backuphoz stb. Mű ködésü k részleteiért lásd: a SmartLCT használati ú tmutatóját.

## 7-8 ábra SmartLCT

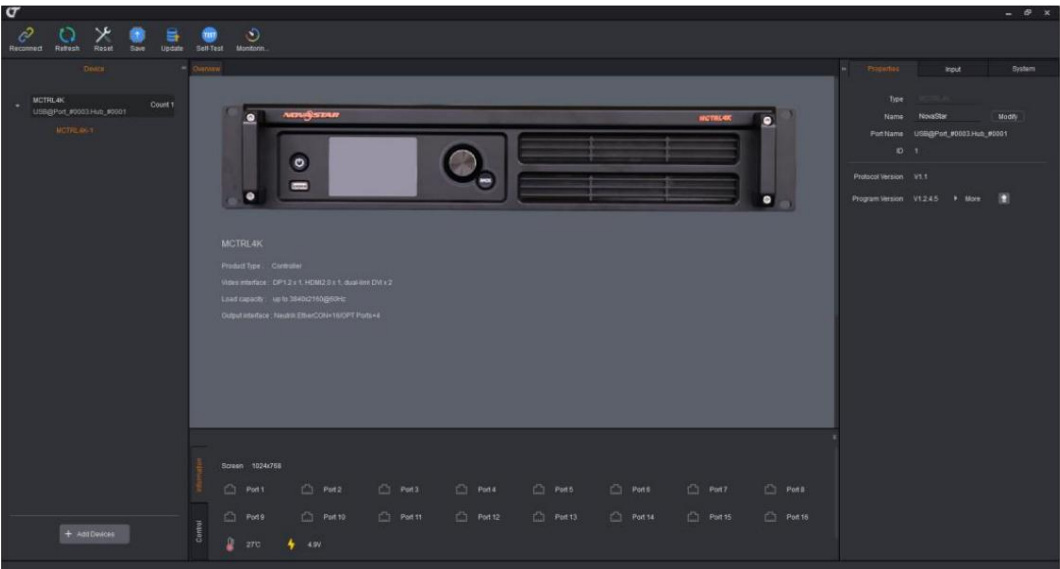

## 7.6 Alapszoftver frissí tés

## 7.6.1 NovaLCT

A NovaLCT alkalmazásban hajtsa végre a következő lépéseket a firmware frissítéséhez.

1. lépés Futtassa a NovaLCT-t. A menüsorban lépjen a User > Advanced Synchronous System User Login menüpontra. Írja be a jelszót, majd kattintson a Bejelentkezés gombra.

2. lépés Í rja be az "admin" titkos kódot a programbetöltő oldal megnyitásához.

3. lépés Kattintson a Tallózás gombra, válasszon ki egy programcsomagot, majd kattintson a Frissítés gombra.

## 7.6.2 SmartLCT

A SmartLCT alkalmazásban hajtsa végre a következő lépéseket a firmware frissítéséhez.

1. lépés Futtassa a SmartLCT-t, és lépjen be a V-Sender oldalra.

2. lépés A jobb oldali tulajdonságok terü leten kattintson a gombra

hogy lépjen be a Firmware Upgrade oldalra.

3. lépés Kattintson

a frissí tési program elérési ú tjának kiválasztásához.

4. lépés Kattintson a Frissí tés gombra.

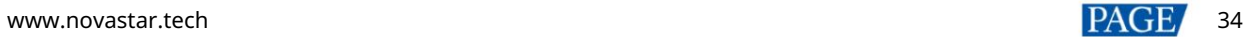

## 8 Mű szaki adatok

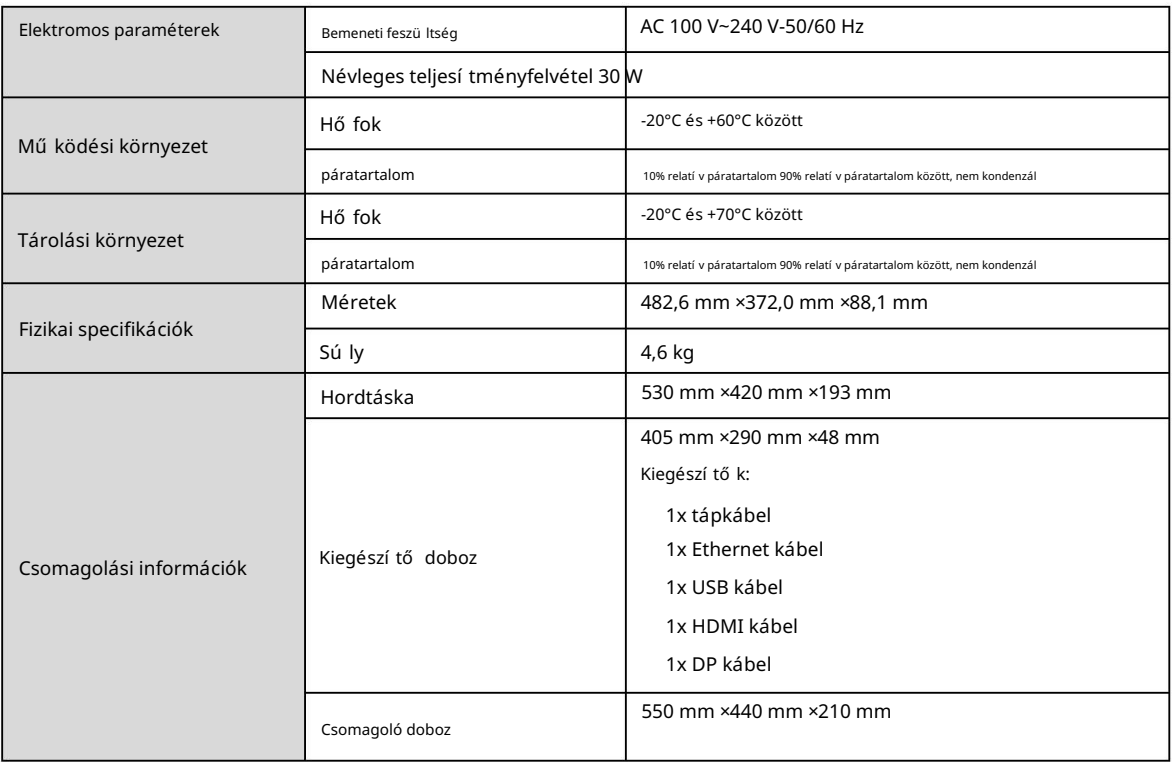

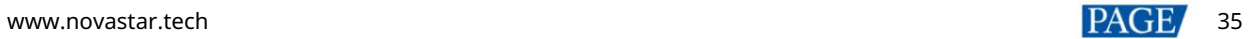

## Copyright © 2022 Xi'an NovaStar Tech Co., Ltd. All Rights Reserved.

No part of this document may be copied, reproduced, extracted or transmitted in any form or by any means without the prior written consent of Xi'an NovaStar Tech Co., Ltd.

### **Trademark**

**NOVA STAR** is a trademark of Xi'an NovaStar Tech Co., Ltd.

## **Statement**

Thank you for choosing NovaStar's product. This document is intended to help you understand and use the product. For accuracy and reliability, NovaStar may make improvements and/or changes to this document at any time and without notice. If you experience any problems in use or have any suggestions, please contact us via the contact information given in this document. We will do our best to solve any issues, as well as evaluate and implement any suggestions.

**Official website** www.novastar.tech

**Technical support** support@novastar.tech